# **Help Information for the Electronic Parts Catalogue**

**Valid from Version 4.11 (November 2007)**

This document contains information and explanations concerning the following topics:

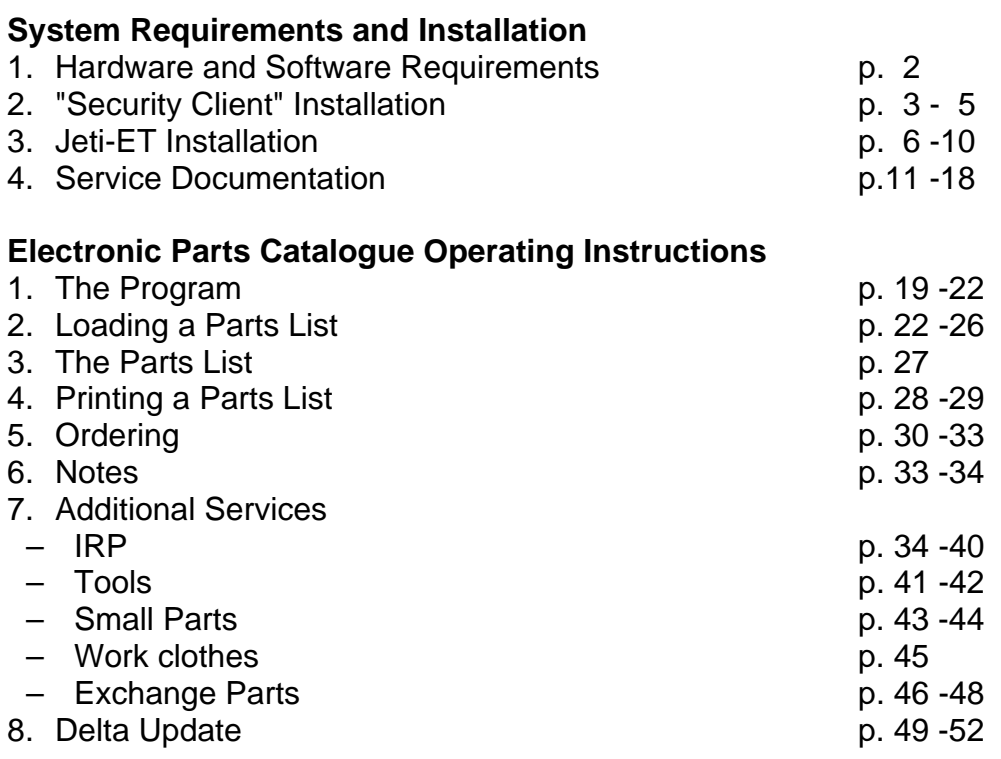

The Service Information operating instructions are contained in a separate description:  $\Rightarrow$  JFTI Overview Screen

#### **DVDs**

♦ DVD ET

Installation program for JETI-ET (setup) and all parts catalogues, serial numbers, and illustrations.

♦ DVD SH /BL 1,2 a.3

Installation program for the service documentation, operating instructions, modified version of the Acrobat Reader, and all available languages.

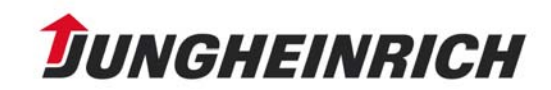

# **System Requirements and Installation**

### **1. Hardware and Software Requirements**

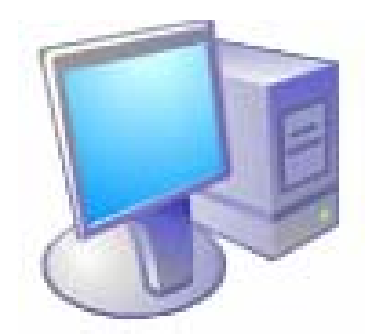

- ♦ Hardware
- IBM compatible PC with Pentium processor
- 256 MB RAM
- ♦ min. 250 MB (2.5 GB for full installation) for the installation + appropriate space for virtual memory (RAM disk)
- ♦ SVGA graphics adapter (256 colours at a resolution of 800  $\times$  600 pixels)
- ◆ DVD drive
- ♦ Pointing device (mouse, trackball, or similar device)
- ♦ For SM/JUDIT space requirements, refer to separate descriptions

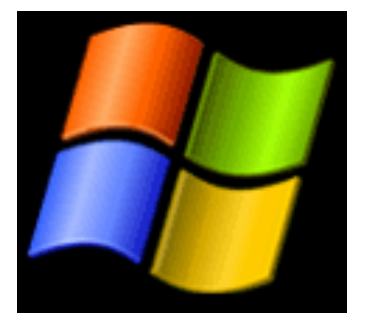

### **Software**

- ♦ Operating system: Microsoft Windows XP/Win2000/Win98/WinNT
- ♦ Modified version of Acrobat Reader x.x (supplied on DVD)

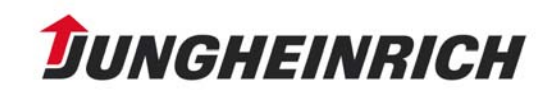

### **2. "Security Client" Installation**

Jungheinrich service applications, such as Jeti-ET, Jeti-SM, or JUDIT, are protected against unauthorised installation and use by means of the "Prosecco" (=Professional Security Control) system.

For this reason, the installation of the "Security Client" is a precondition for the use of Jeti-ET.

#### **The new installation is only possible as "Administrator". For subsequent installations or updates, normal user rights are sufficient.**

#### Security Client Installation

For "Security Client" installation, start the "SecurityClient.EXE" from the DVD ET.

After successful installation, confirm the following window with "Finish".

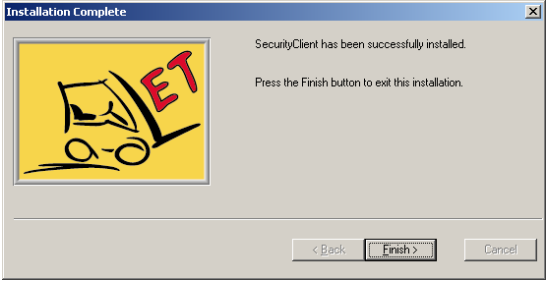

The licensing mask is displayed:

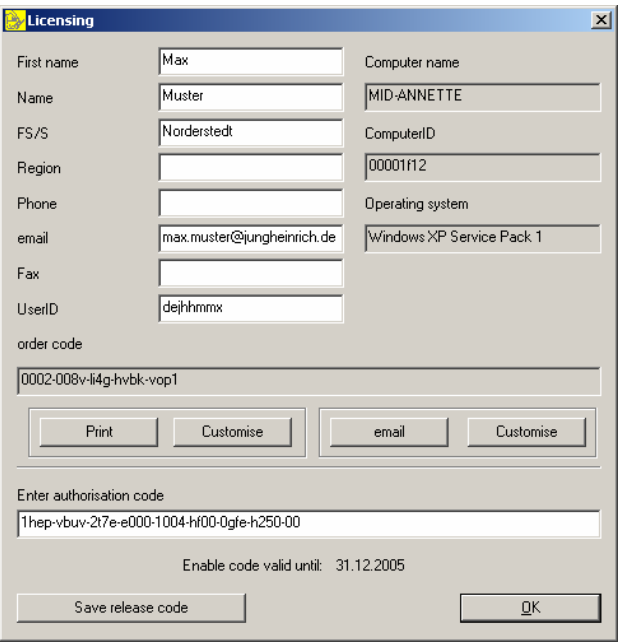

As soon as the user data is entered into the opposite dialogue box, a request for the release code is possible via the buttons "Print" or "Email".

Both for the print and for the fax option, it is possible to specify the address via the "Customise" button.

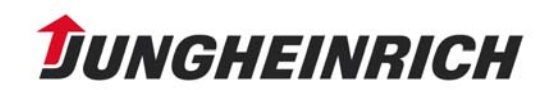

Example: Standard settings for a release code request by Email:  $\Rightarrow$  Click on the "Customise" button in the licensing mask.

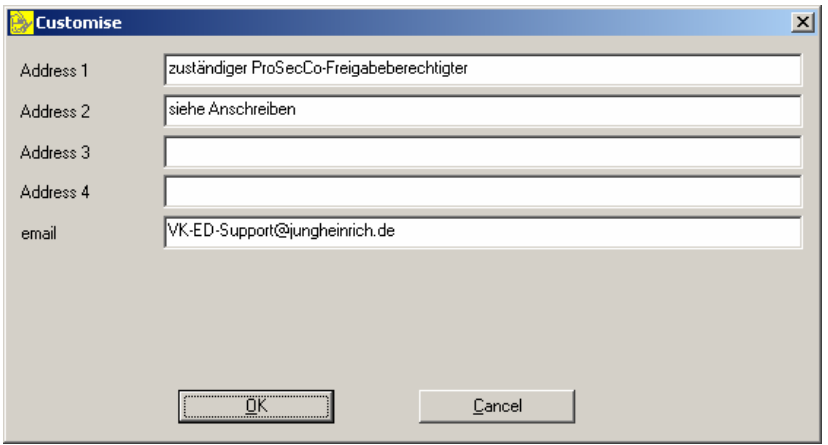

- $\Rightarrow$  Fill in the dialogue box and enter the specified Email address of the responsible IT coordinator and confirm with "OK".
- $\Rightarrow$  Click on the "Email" button and request the release code.

The responsible IT coordinator will then transmit the valid release code. After entry of the release code into the licensing mask, click on the "Save release code" button and confirm the appearing message of success before closing the dialogue box with "OK".

After the release code had been accepted, all applications authorised for you are displayed.

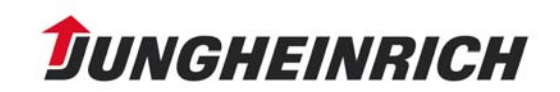

After successful installation of the Security Client, e.g. the following window is displayed:

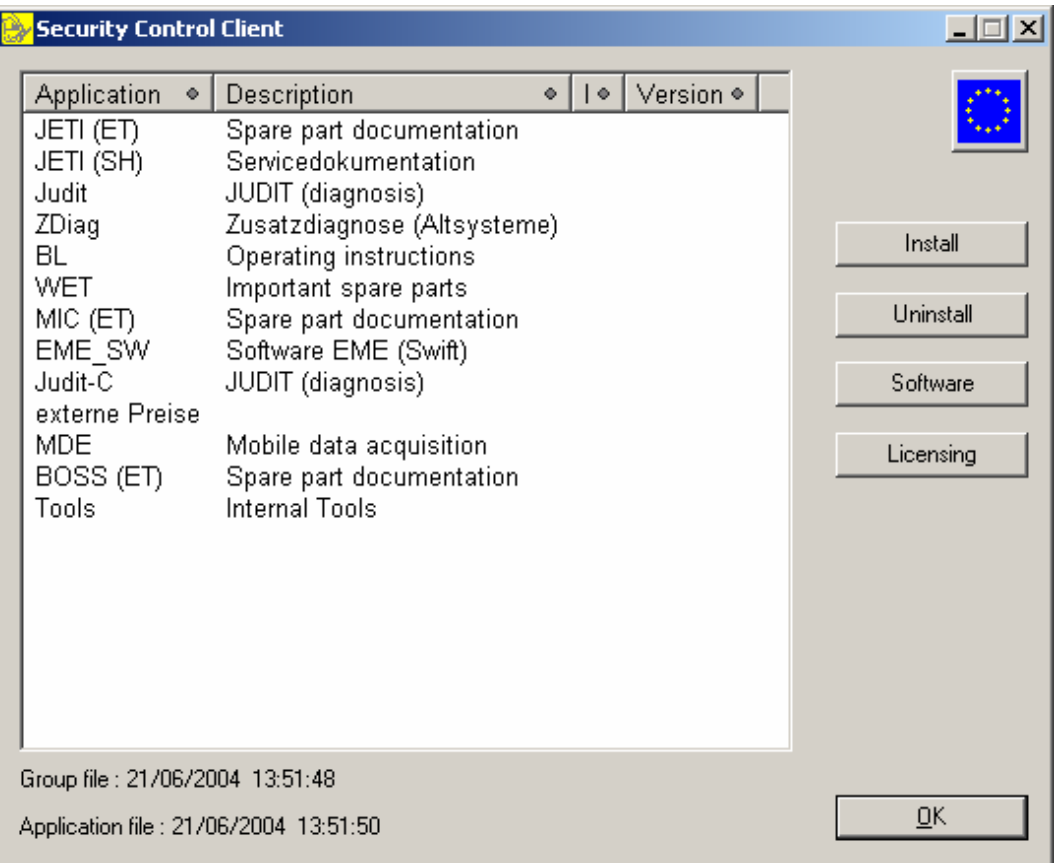

The selection of the displayed applications corresponds to your special release code. You are now authorised to install all applications displayed.

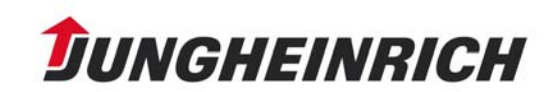

### **3. Jeti-ET Installation**

*Important: An earlier Jeti ET version is automatically uninstalled by a subsequent installation.* 

Use the path: START/PROGRAM FILES/JUNGHEINRICH CD/LICENSE to open the "Security Control Client".

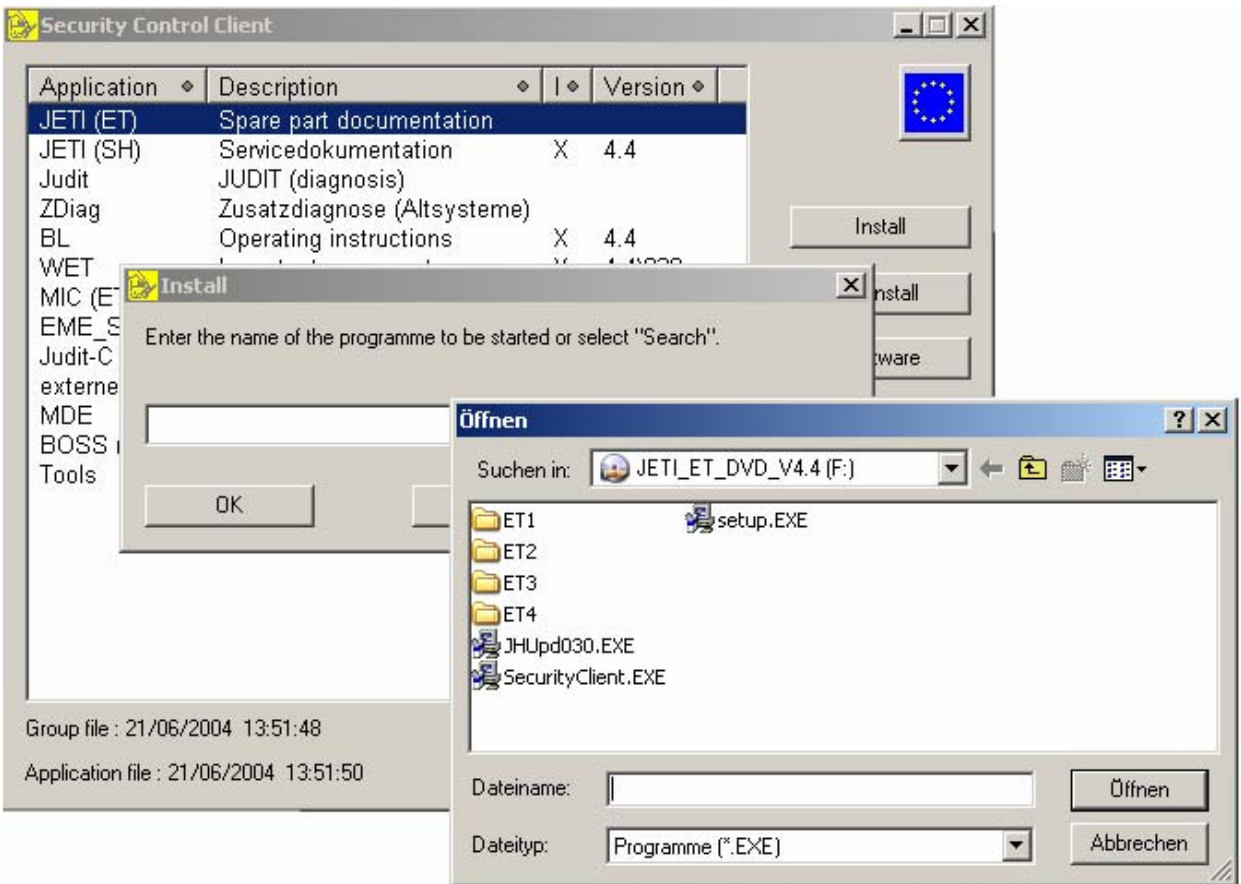

From this dialogue box, the "JETI-ET" application can be installed in an easy way.

- $\Rightarrow$  First select the "JETI-ET" application to be installed by clicking on its name and then click the "Install" button.
- $\Rightarrow$  Insert DVD ET into your DVD drive.
- $\Rightarrow$  Select your DVD drive using the "Search" button and activate the corresponding "setup.exe".
- $\Rightarrow$  Confirm with "OK" and follow the installation instructions.

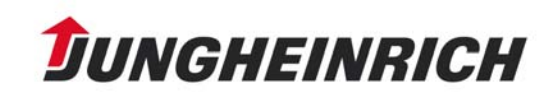

The following window is displayed:

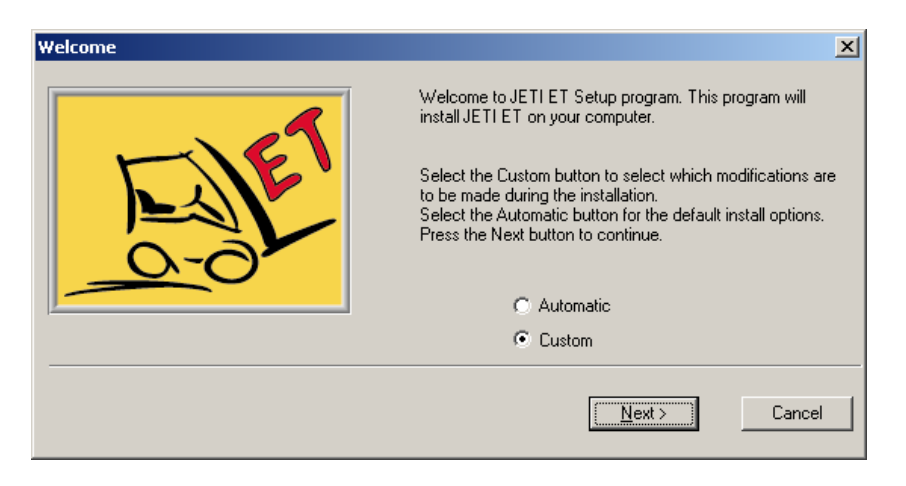

"Automatic" Installation:

The JETI-ET application is installed on hard disk C, or on the drive on which the previous version was installed, in the JETI folder.

*Attention:* This means that a full version will be installed. When the full version is installed, all illustrations are copied onto the hard disk.

"Custom" Installation:

With an installation from DVD, later on when working with JETI, you must always insert the corresponding DVD for the relevant illustrations in the parts lists before the illustration can be displayed.

If you only want to install a DVD version, click on "Custom" and select correspondingly. "Custom" also enables the selection of a different folder for the installation.

In the example installation, "custom" is selected.

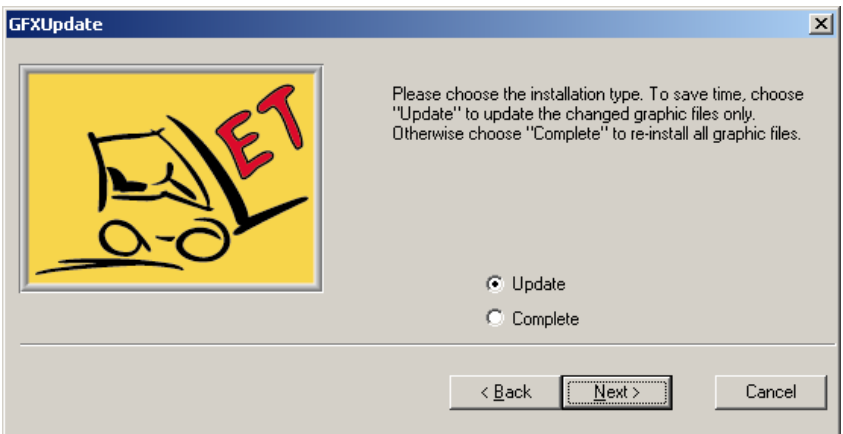

Provided a previous version is already installed, select "Update".

This method only installs the changes not included in the previous version and therefore is very time-saving.

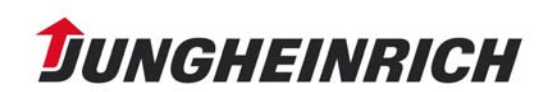

For a new installation, select "Complete".

In the next step, you are asked for the desired mode of installation.

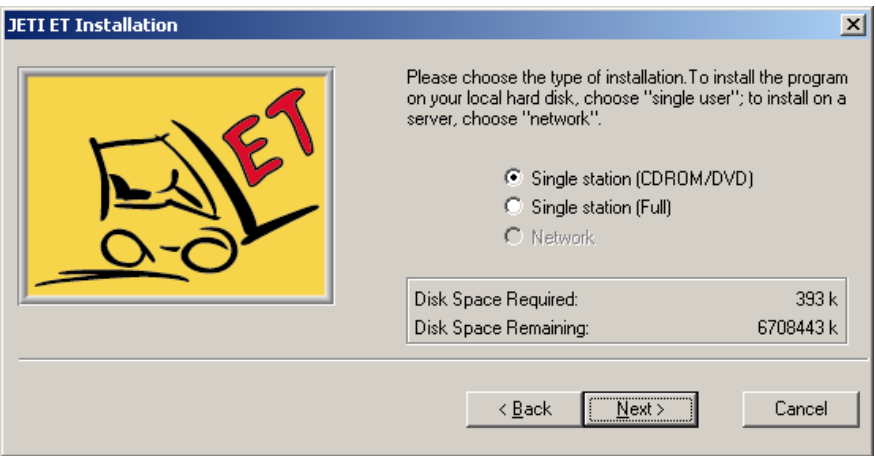

 $\Rightarrow$  Select the desired mode and click on "Next".

*Attention:* Make sure that sufficient disk space is available. The line "Disk Space Remaining" must not show a negative number! Otherwise, the setup program is cancelled after only a few steps.

Select the desired installation folder and click on "Next".

Please confirm this installation window with "Next", too.

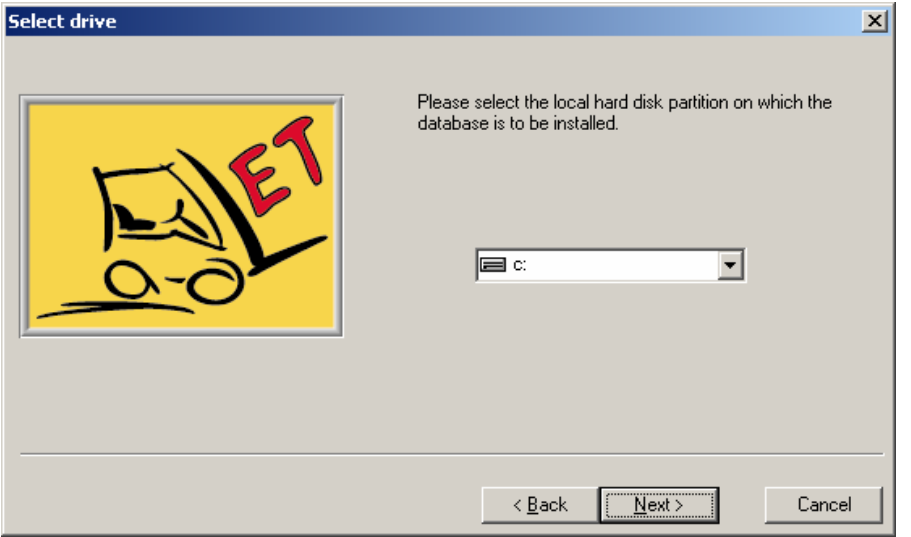

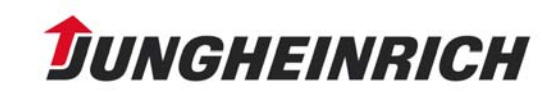

# Help Information for the Electronic Parts Catalogue

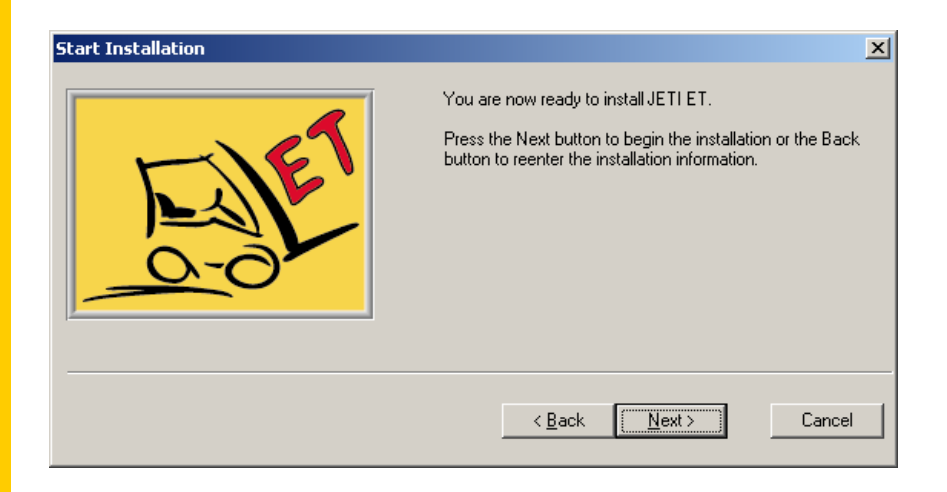

A first installation procedure is now the uninstallation of your old Jeti version,

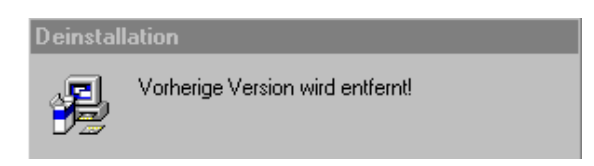

#### Before starting the installation:

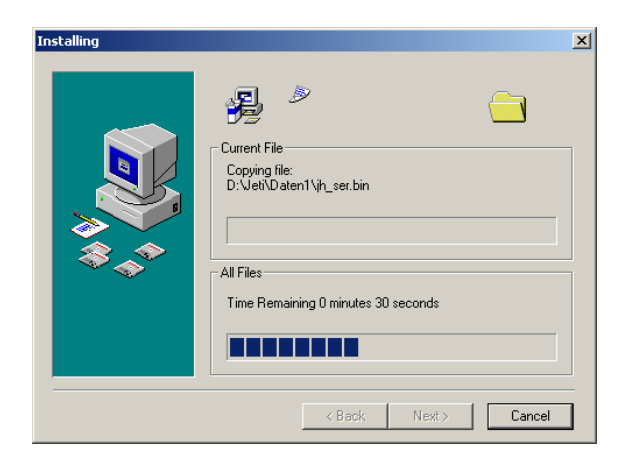

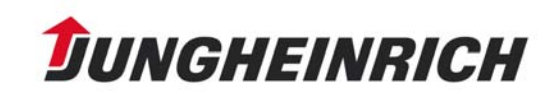

After successful installation, confirm the following window and an icon for the Jeti-ET is placed on your desktop. The open "Jungheinrich CD" window is closed by clicking on the "X" top right in the window.

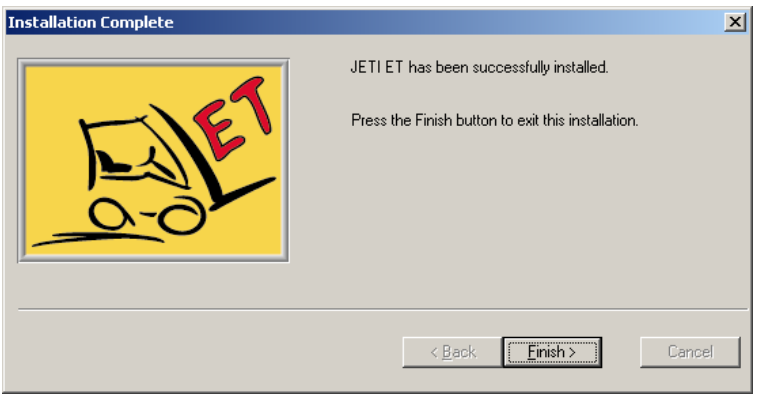

#### *Important*:

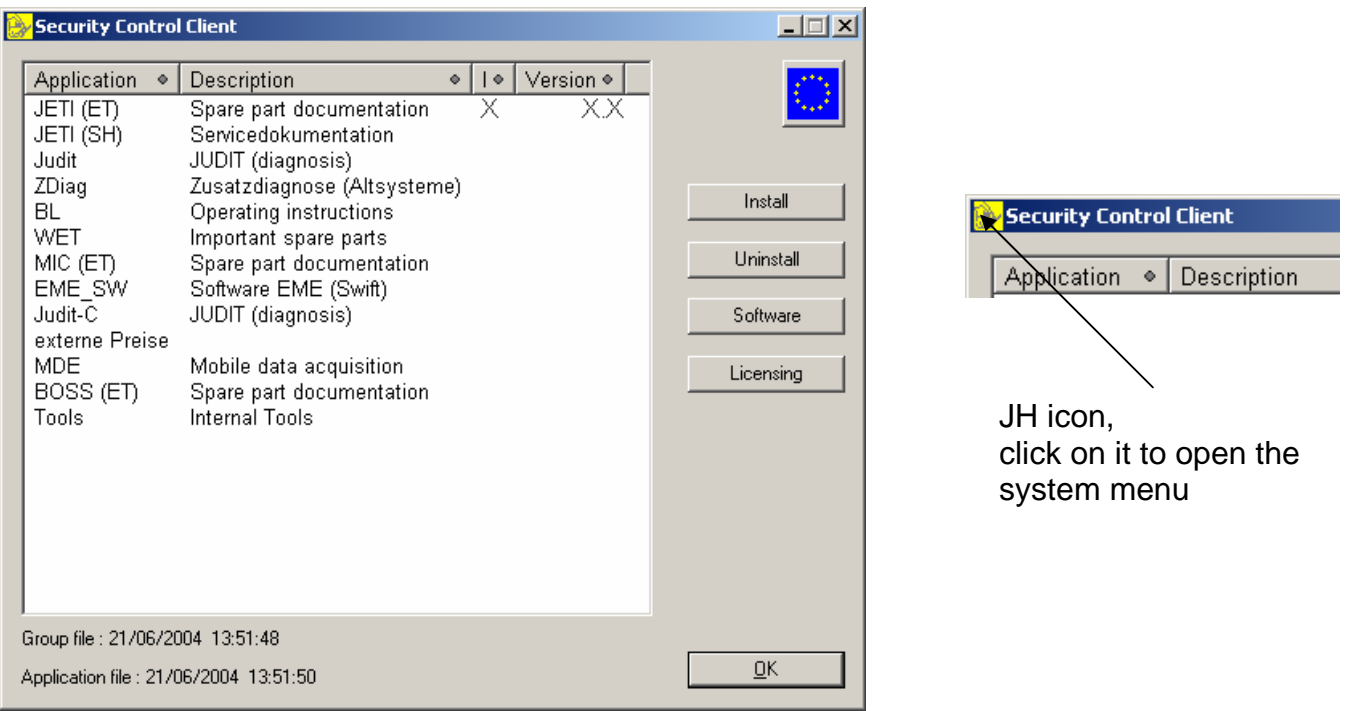

If you open the "Security Control Client" again after installation, you can see which program version was already installed.

Should problems arise during installation, please click on the item "Informationen über das Program" (information on the program) in the system menu (JH icon top left) in the "Security Control Client" application and in the following window, click on the "Diagnose" (diagnosis) button. Please save this information in a TXT file and send it to your IT coordinator.

A reliable support can not be ensured without this file.

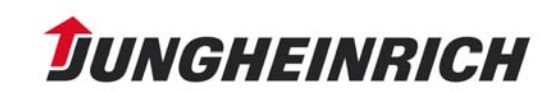

### **4. Service Documentation**

- The service manuals and information are provided with a special protection.
- The DVD ET as well as the DVD SH/BL 1 contain a JAG version of the Acrobat Reader.
- Prior to installing further JETI applications, this program must be installed on the PC once.

The program can be found e.g. in the path *E:\ACROREAD\ENGLISH\*. (*E* is the DVD drive designation)

*Attention: This is only an example path. Slight deviations, e.g. indications of program versions in the file name, may occur!!* 

- $\Rightarrow$  Double-click on the symbol and then confirm with "OK".
- Instead of ENGLISH you can also install the Reader in GERMAN, SPANISH, FRENCH, and ITALIAN.

To do this, select the corresponding language folder, e. g.: *E:\ACROREAD\ESPAGNOL\*  for SPANISH  *E:\ACROREAD\FRANCAIS\*  for FRENCH

Follow the installation instructions. Restart the system, only after a restart can the JETI-SH installation be started.

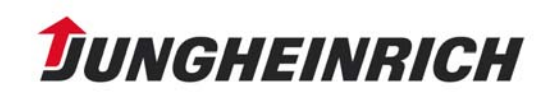

*Attention: Earlier versions of the Acrobat Reader possibly installed on the PC have to be uninstalled first.* 

For the installation of the service documentation, insert the DVD SH/BL 1 or 2 and start the "Security Control Client" via the path: START/PROGRAM FILES/JUNGHEINRICH CD/LIZENZ.

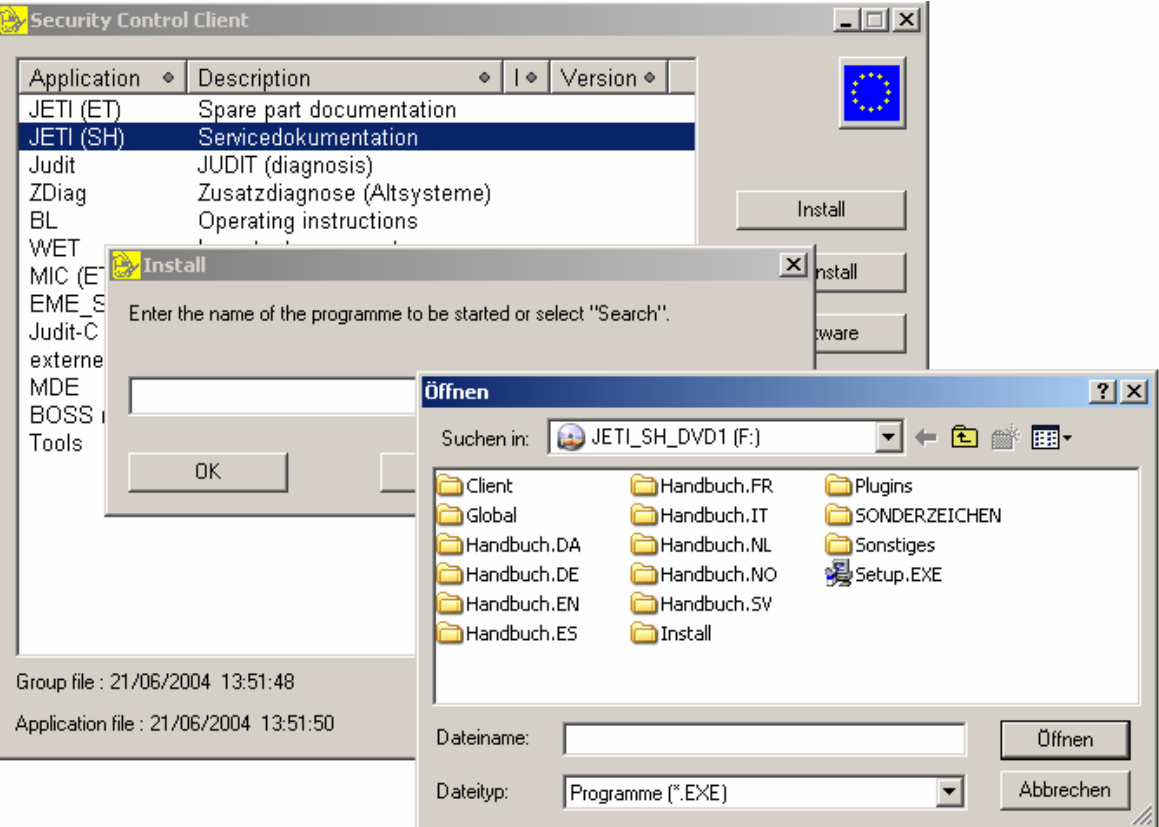

- $\Rightarrow$  First select the JETI-SH application to be installed by clicking on its name and then click the "Install" button.
- $\Rightarrow$  Use the "Search" button to locate your DVD drive and click on "setup.exe".
- $\Rightarrow$  Confirm with "OK" and follow the installation instructions.

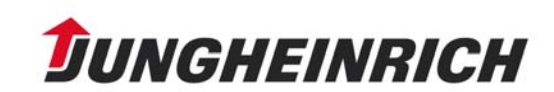

 $\Rightarrow$  Select the desired installation language and click on "OK".

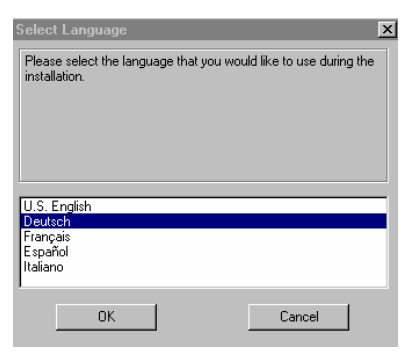

The query for the mode of installation appears.

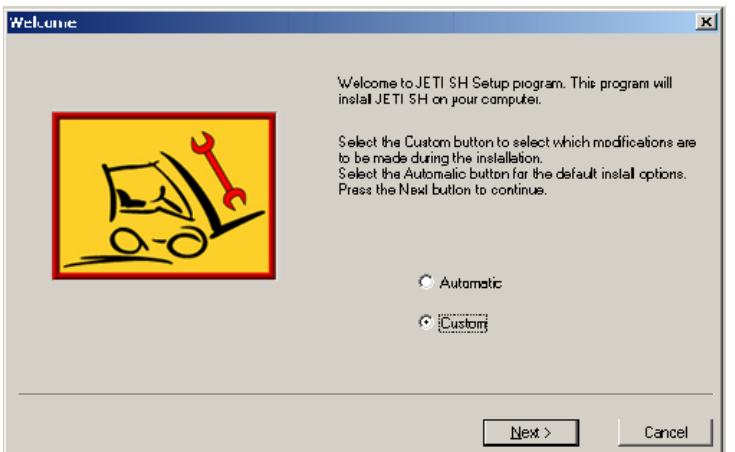

Then, the following window is displayed:

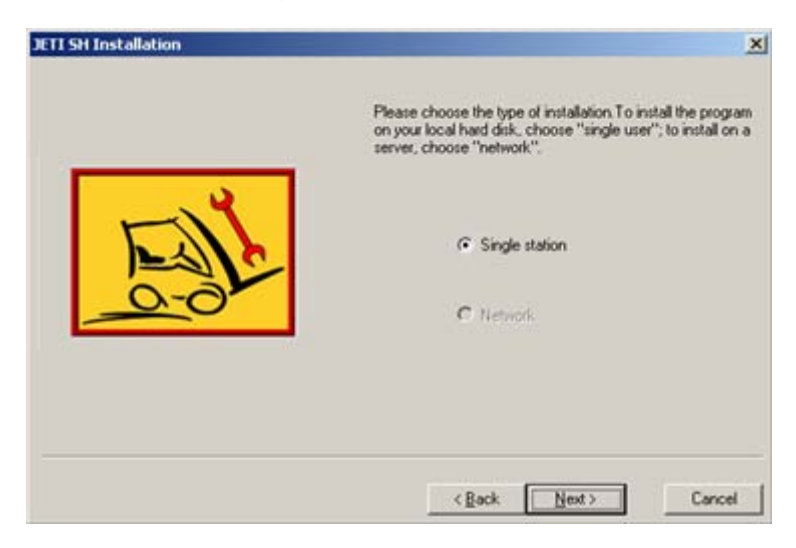

 $\Rightarrow$  Select "Custom" and confirm with "Next".

 $\Rightarrow$  Select "Single station" and confirm with "Next".

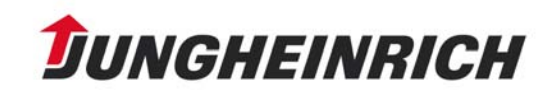

Afterwards, the language(s) can be selected in the following window:

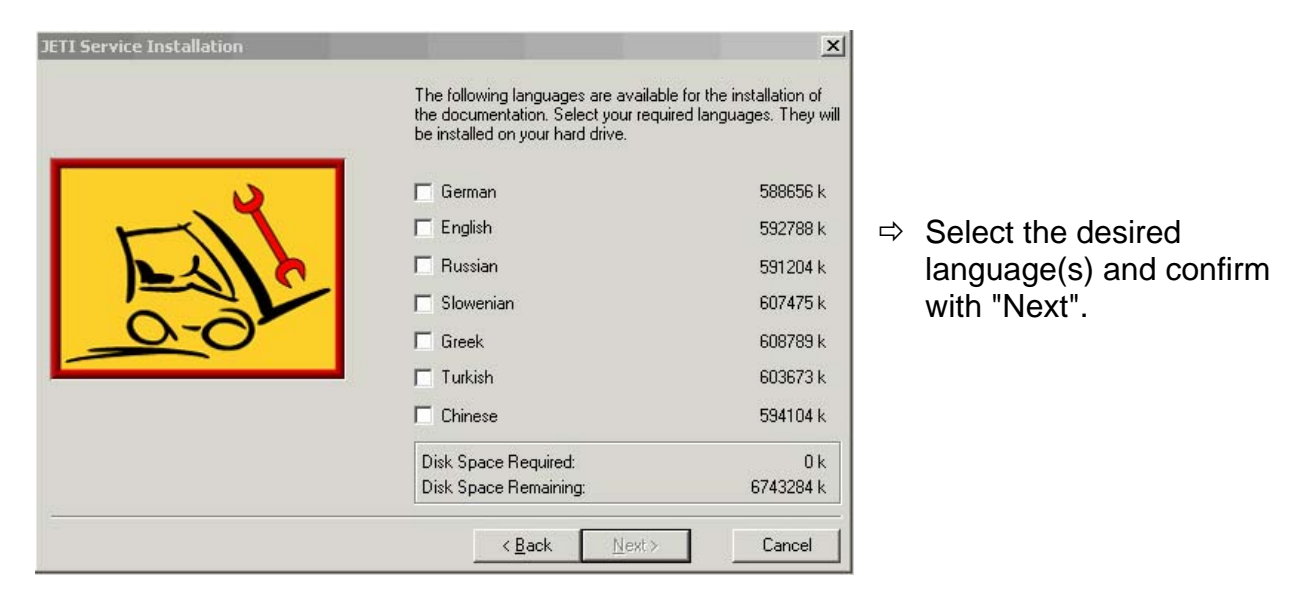

The service documentation is available in the following languages:

JETI-SH/BL DVD 1: D, GB, F, E, NL, P JETI-SH/BL DVD 2: D, F, I, CZ, PL, H JETI-SH/BL DVD 3: D, GB, N, DK, S, FIN JETI-SH/BL DVD 4: D, GB, RUS, SLO, GR, TR, CN

The DVDs also contain operating manuals in the respective languages. In the next window, select the local hard disk partition on which the database is to be installed and confirm with "Next":

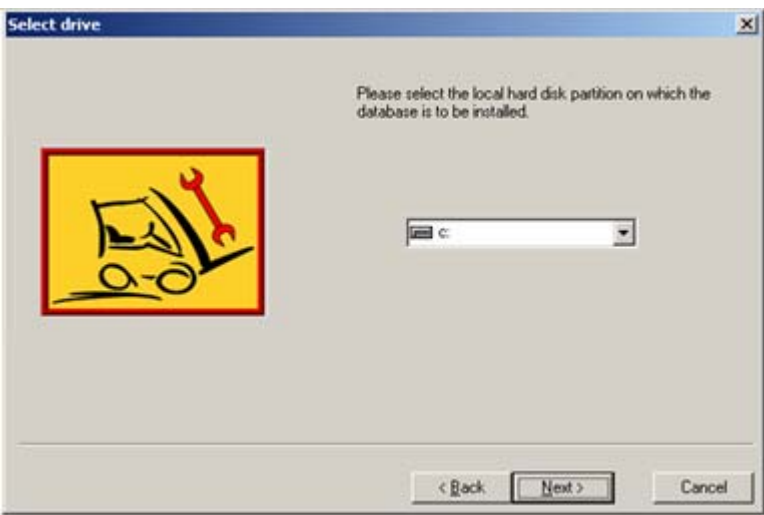

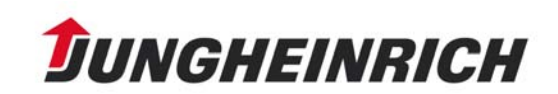

Confirm the following window with "Next" and installation is started:

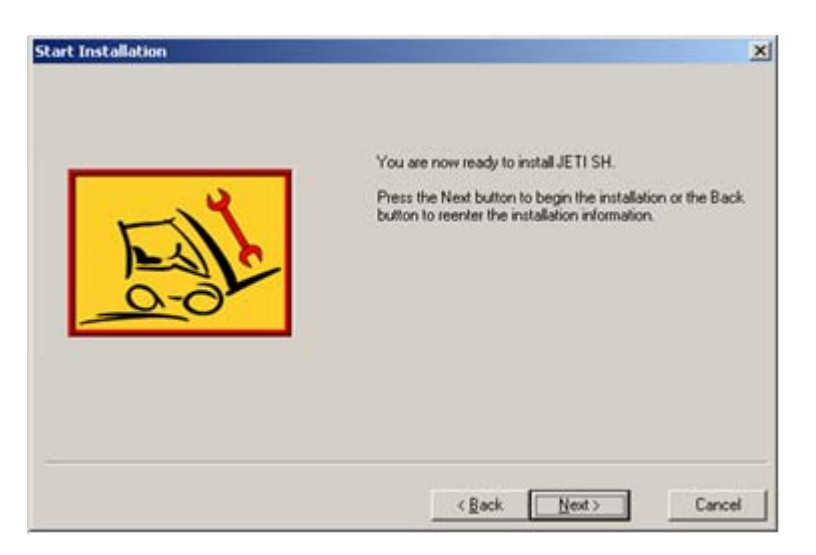

After successful installation, confirm the following window with "Finish":

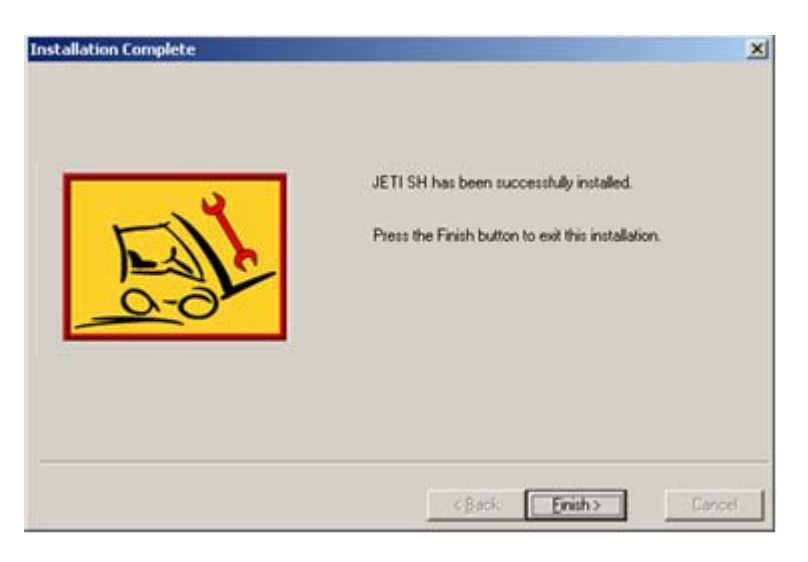

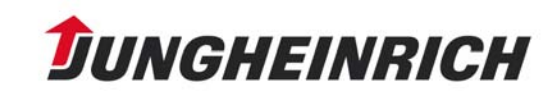

#### Network installation

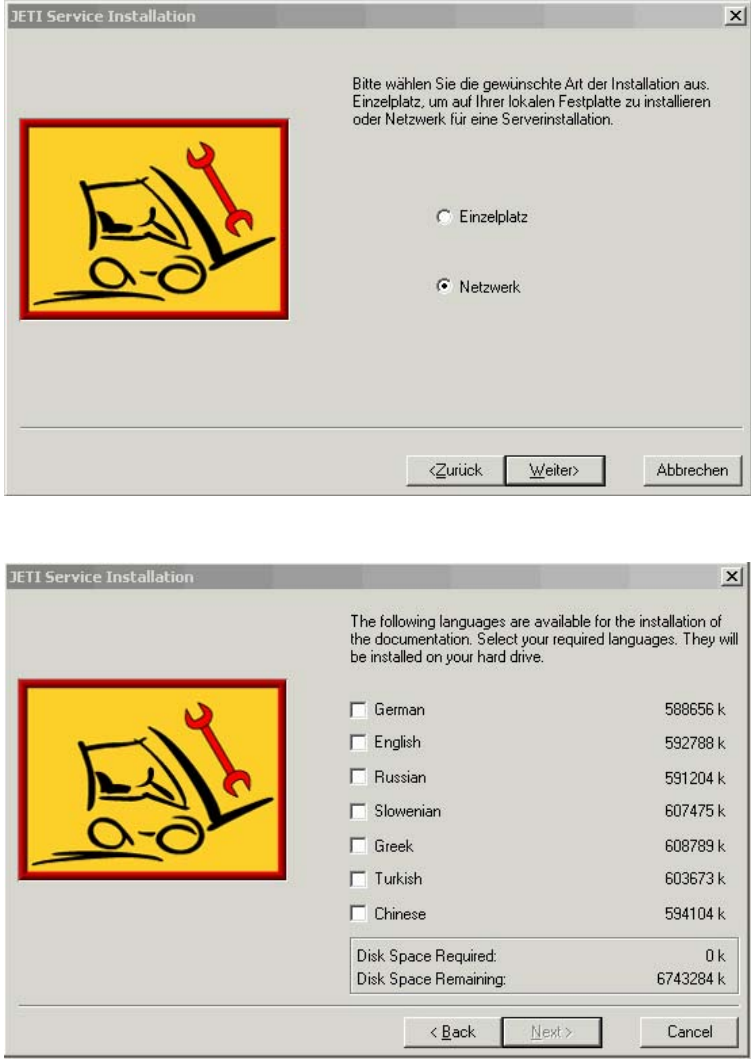

Select Network and confirm with "Next".

Select the desired language(s) and confirm with "Next".

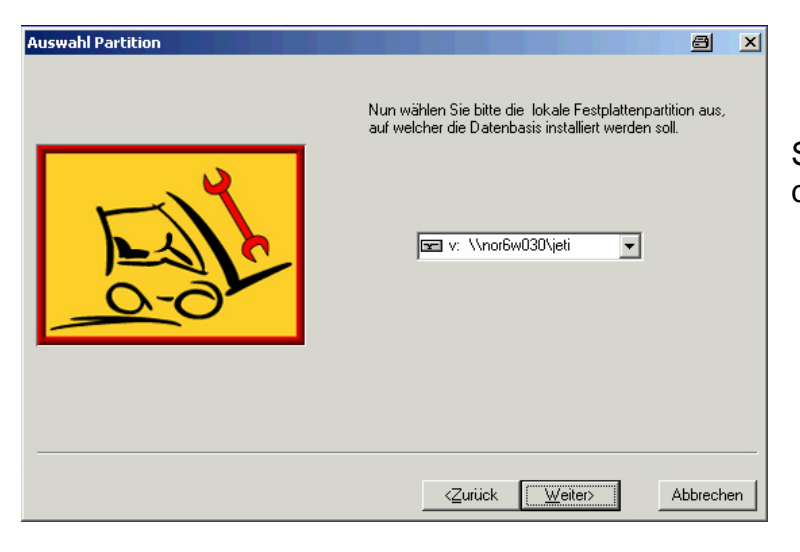

Select a mapped network drive and confirm with "Next".

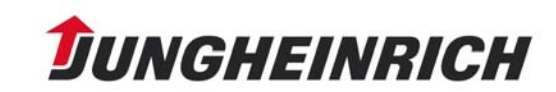

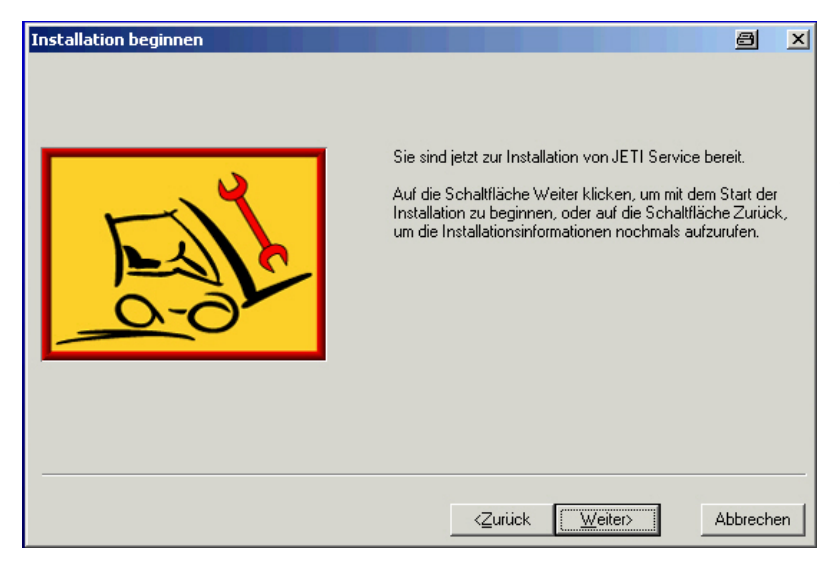

confirm with "Next", the Installation will finish.

Now the clients can be installed as follows:

In the Security Control Client please select JETI SH Servicedokumentation and then click the "Install" button select the network drive where the Server installation is located.

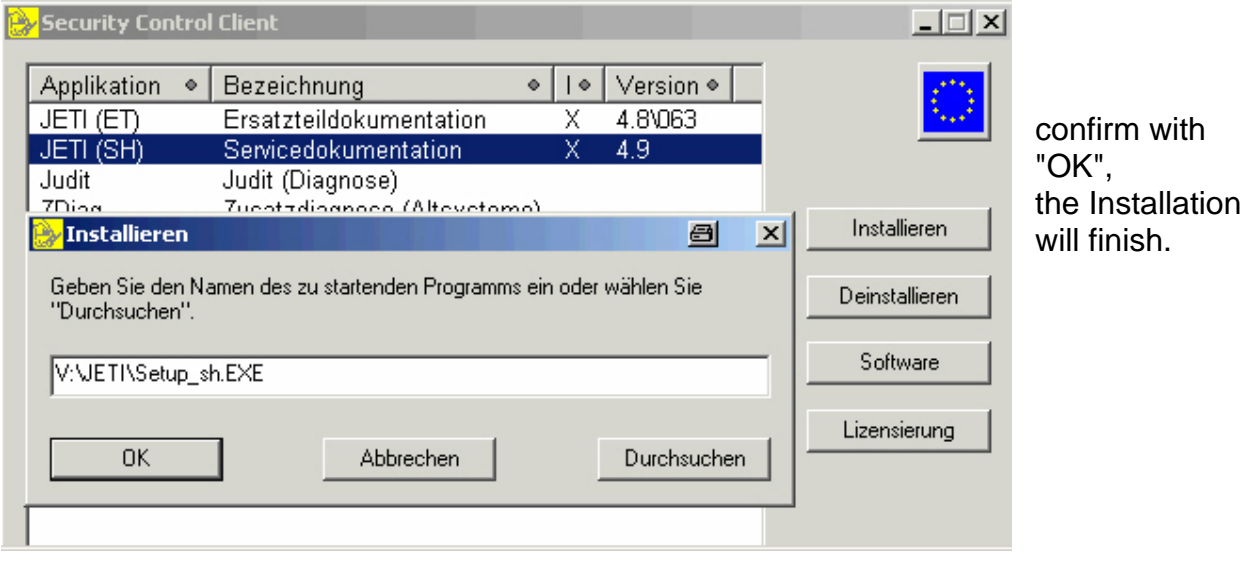

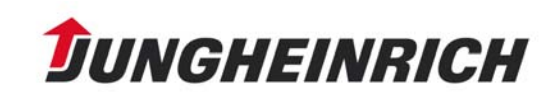

There are two possibilities to start the JETI SH program:

- 1. Use the path: START/PROGRAM FILES/JUNGHEINRICH CD/JETI SH
- 2. From the spare parts catalogue overview screen. For this, click the **button** in the menu bar.

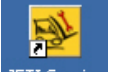

3. Click on the Desktop-Button DETI Service

The initial JETI screen opens.

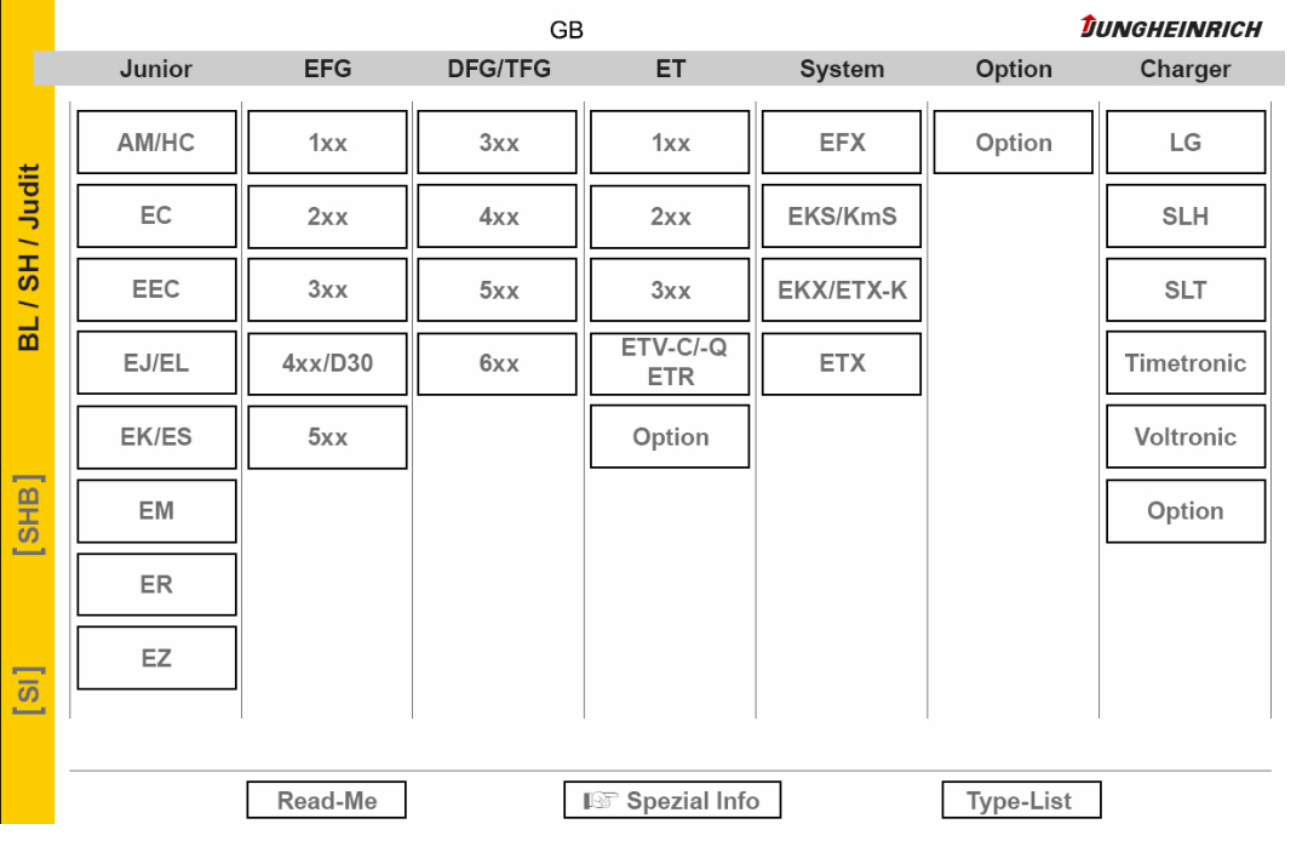

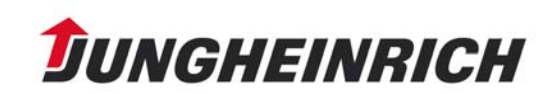

# **Electronic Parts Catalogue Operating Instructions**

### **1. The Program**

 $\Rightarrow$  In order to load the program, click on the icon  $\Box$ 

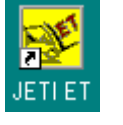

• When loading the program for the first time, accept the license agreement with "Yes".

The splash screen is displayed:

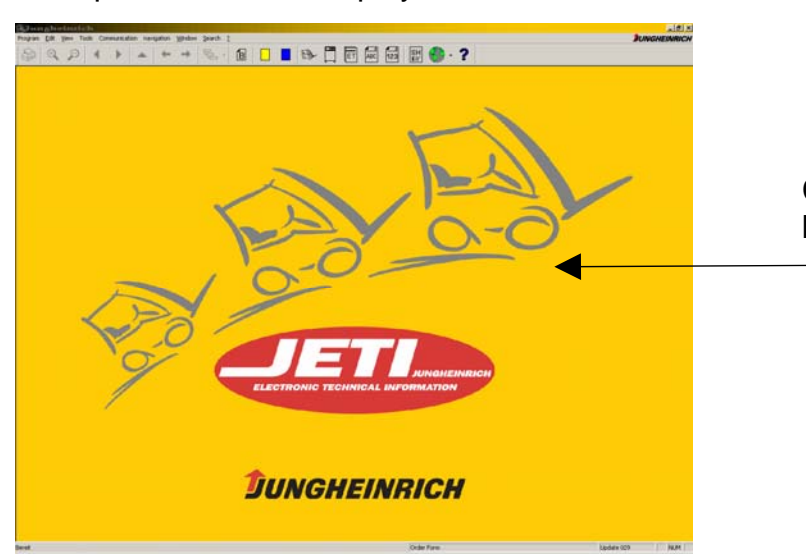

Click here once with left mouse button

This displays the overview screen:

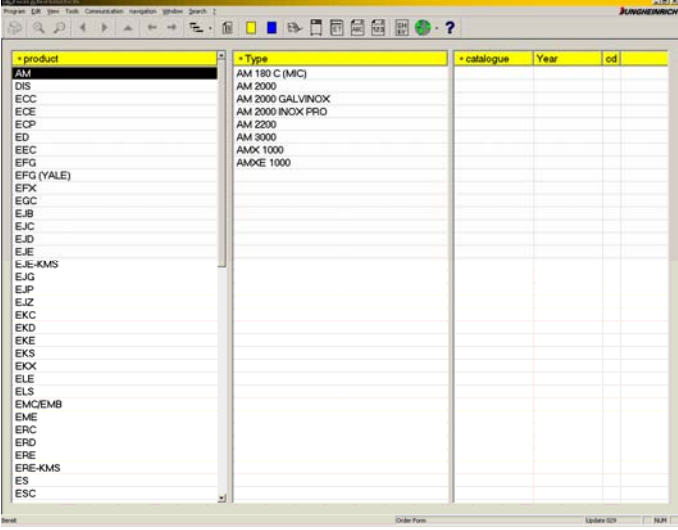

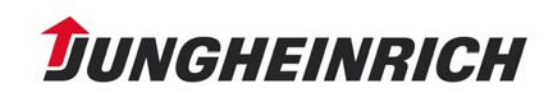

After loading the overview screen, it is possible to set the progam language or the data language:

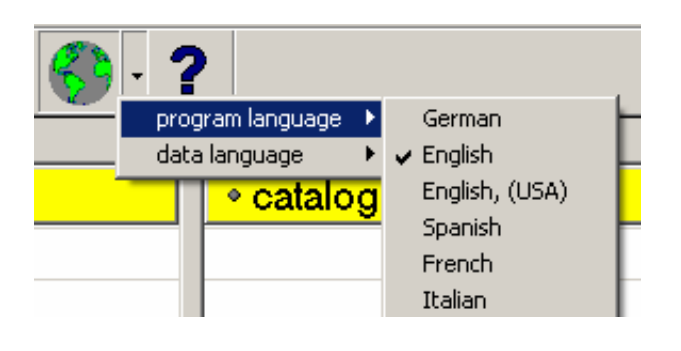

The overview screen is displayed in the selected language:

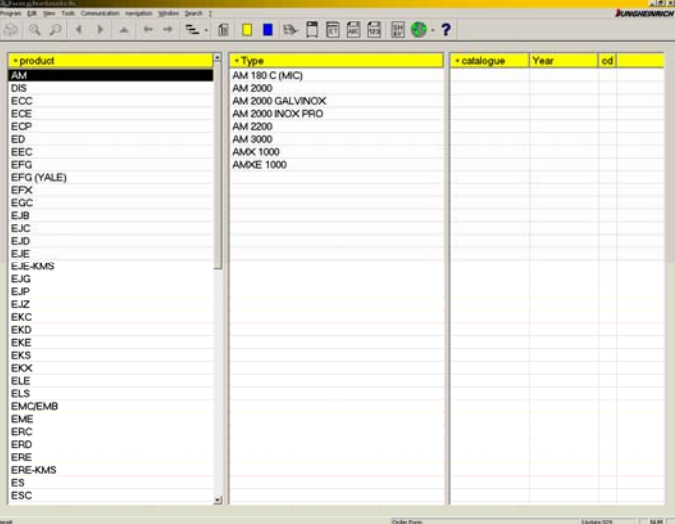

The overview screen is divided into three columns.

The left column indicates the products, the associated types of the selected product are listed in the middle, and the right column indicates the associated catalogues.

The status bar is located at the bottom of the window. Here, the current order form update status is indicated. It can also be hidden.

Bestellschein

Update 045

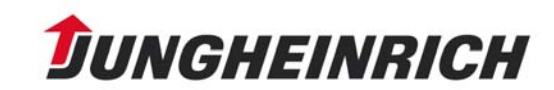

The menu bar is located at the top of the window and underneath the tool bar with the different icons. The menu commands as well the icons are activated for the corresponding program functions. Should these not be available for a certain program function, they are greyed out.

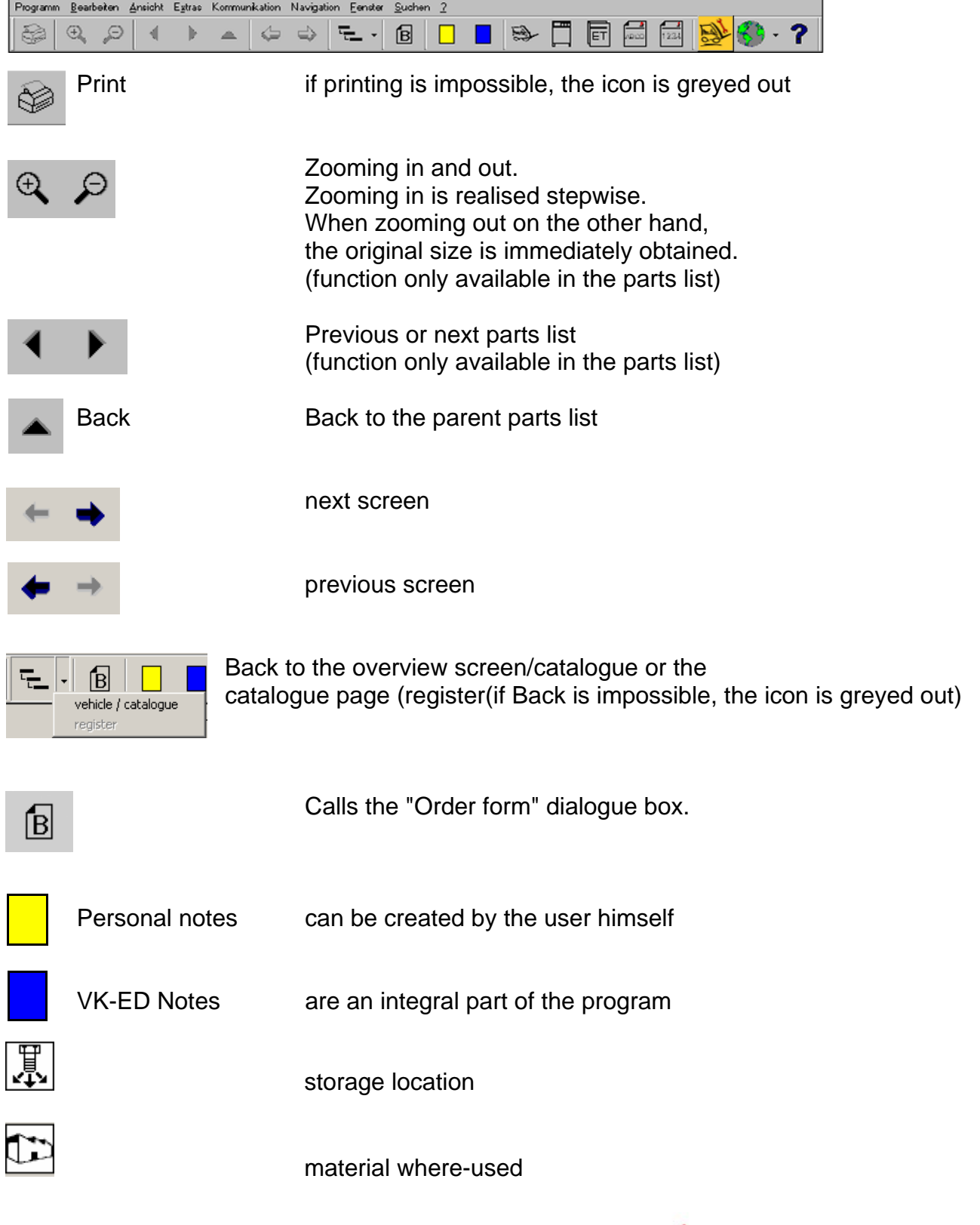

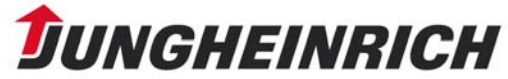

Additionally, it is possible to get commands via the context menu (right mouse key).

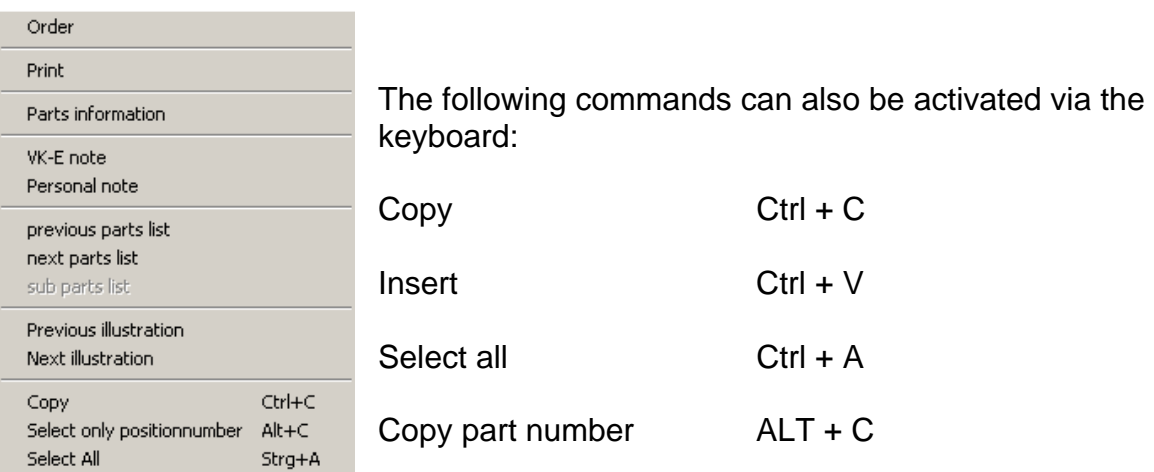

Brief explanations of the operating elements can be obtained by moving the cursor over the respective button. They are displayed in the bottom status bar.

### **2. Loading a Parts List**

Access via the overview screen:

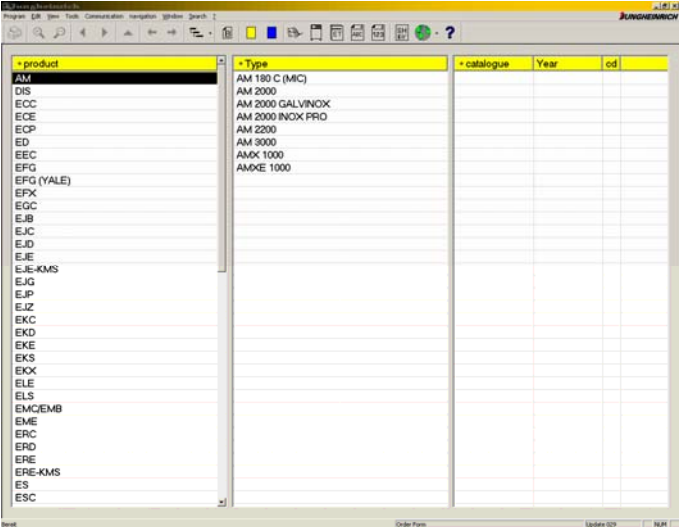

 $\Rightarrow$  Select a product, then the type of truck, and subsequently the catalogue.

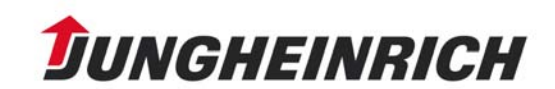

With version 4.9 UPD\_071 for many catalogues truck pictures are available.

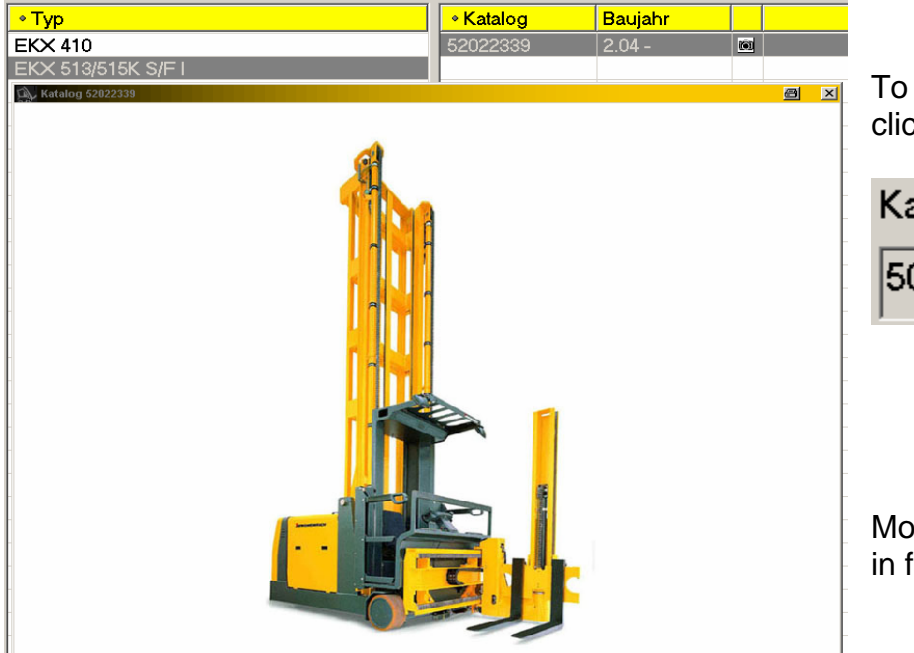

To open the truck pictures click on the camera icon.

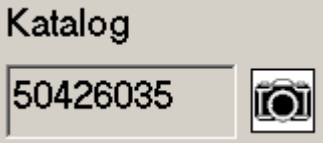

More truck pictures will follow in future.

The table of contents (catalogue page) is displayed:

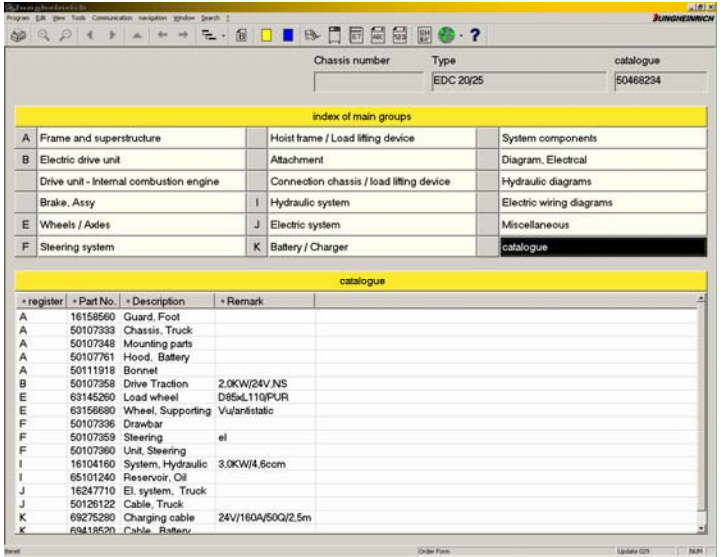

The header of the catalogue page indicates the type of truck and the associated union catalogue.

The index of main groups and the catalogue page are indicated underneath.

- If you are in the index of main groups and click on a main group, e.g. A, instead of the entire catalogue page you get the subgroup page for this main group.
- By clicking on the column headings, the displayed parts lists can be sorted according to register, part number, description, and remark.

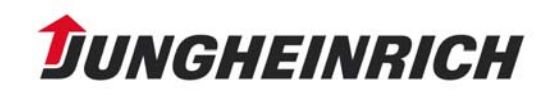

### **Further possibilities to access the parts list**

*A maximum of 1000 search results will be displayed.* 

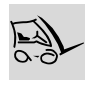

Vehicle (serial number) Click on the icon in the tool bar.

The following window is displayed: Search term: VEHICLE

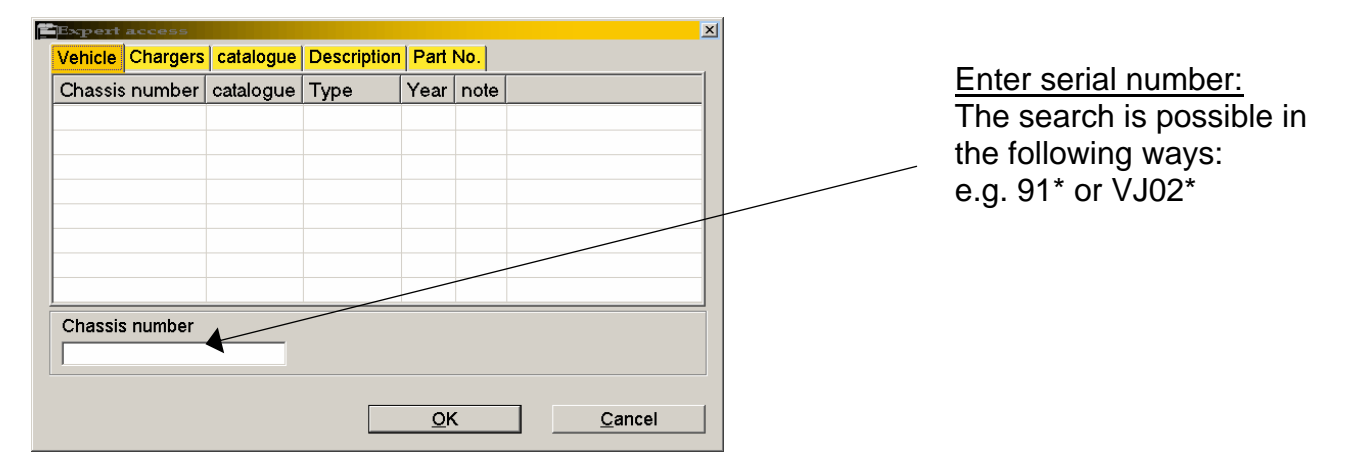

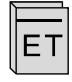

#### **Catalogue**

Click on the icon in the tool bar.

The following window is displayed: Search term: CATALOGUE

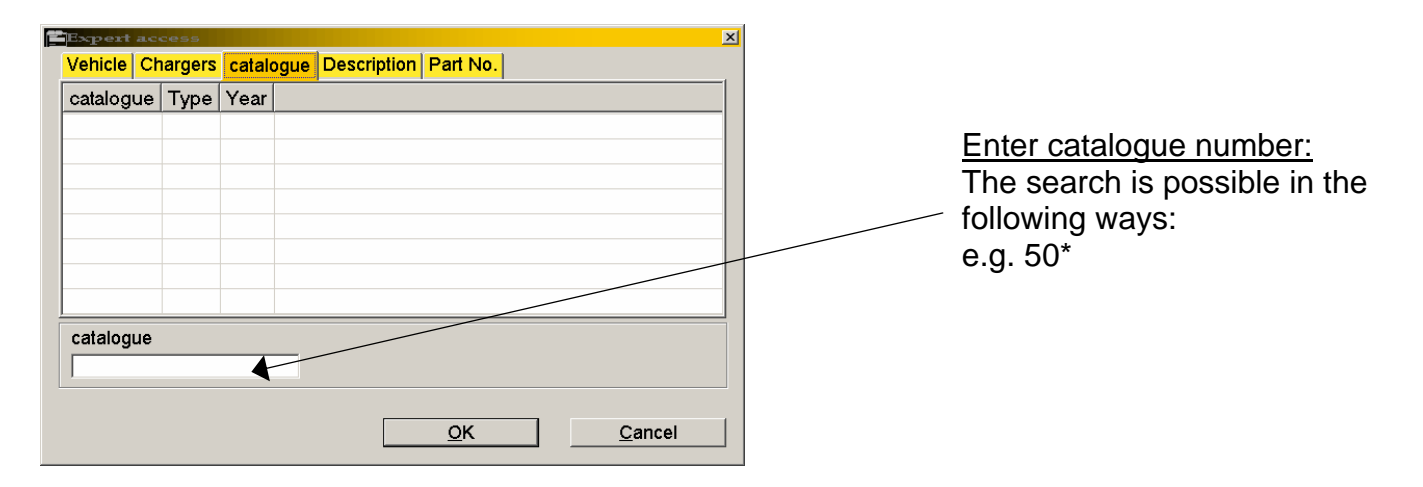

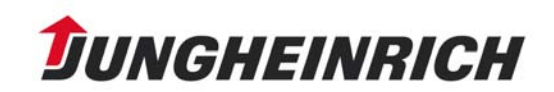

# Help Information for the Electronic Parts Catalogue

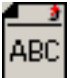

**Description** 

Click on the icon in the tool bar.

The following window is displayed: Search term: DESCRIPTION

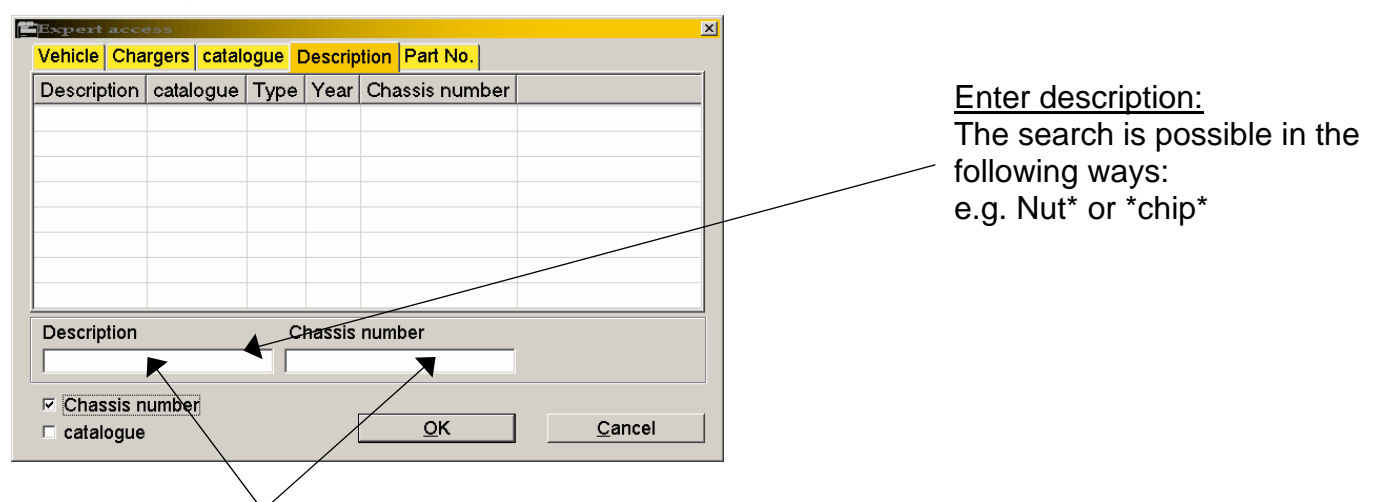

By means of the serial number or the catalogue number, the selection can be further narrowed down.

123

Part number

Click on the icon in the tool bar.

The following window is displayed: Search term: Part number

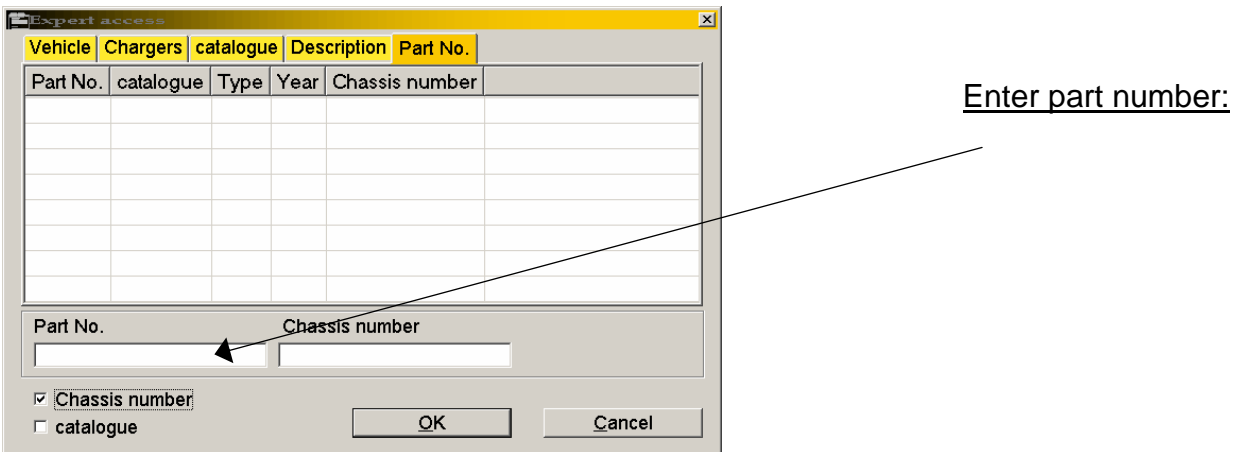

Here, a narrowed search within a serial number or catalogue number is possible, too.

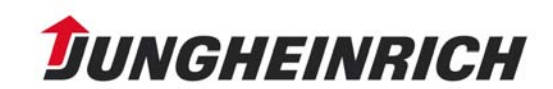

# Help Information for the Electronic Parts Catalogue

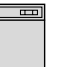

#### **Chargers**

Click on the icon in the tool bar.

The following window is displayed: Search term: CHARGERS

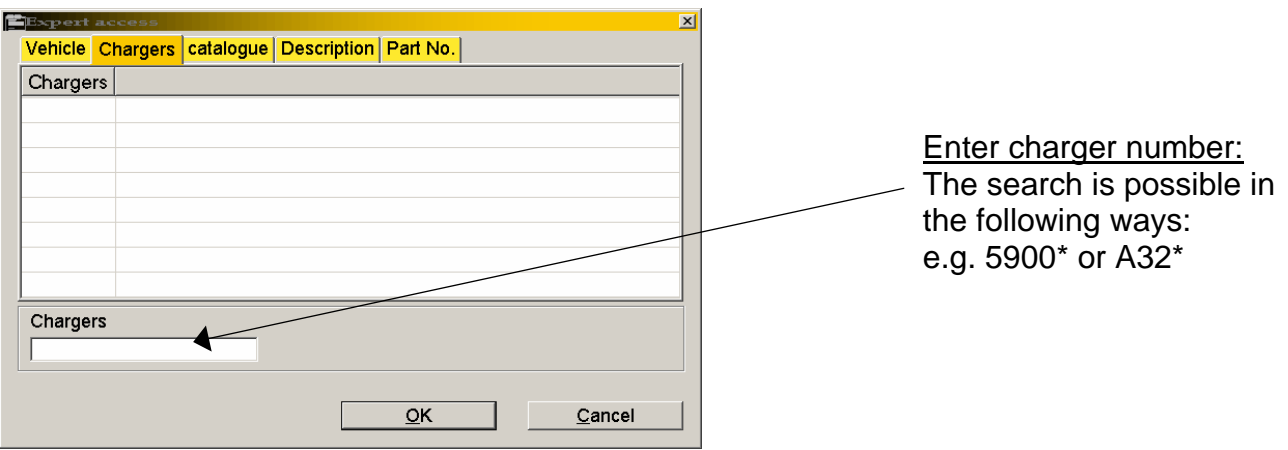

#### TIP:

Within an already selected search mask, it is possible to switch to the other search categories Vehicle, Chargers, Catalogue, Description, and Part number by clicking on the respective tab.

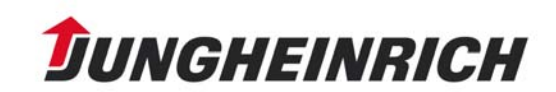

### **3. The Parts List**

By means of double-clicking the line in the subgroup section, the desired parts list is displayed:

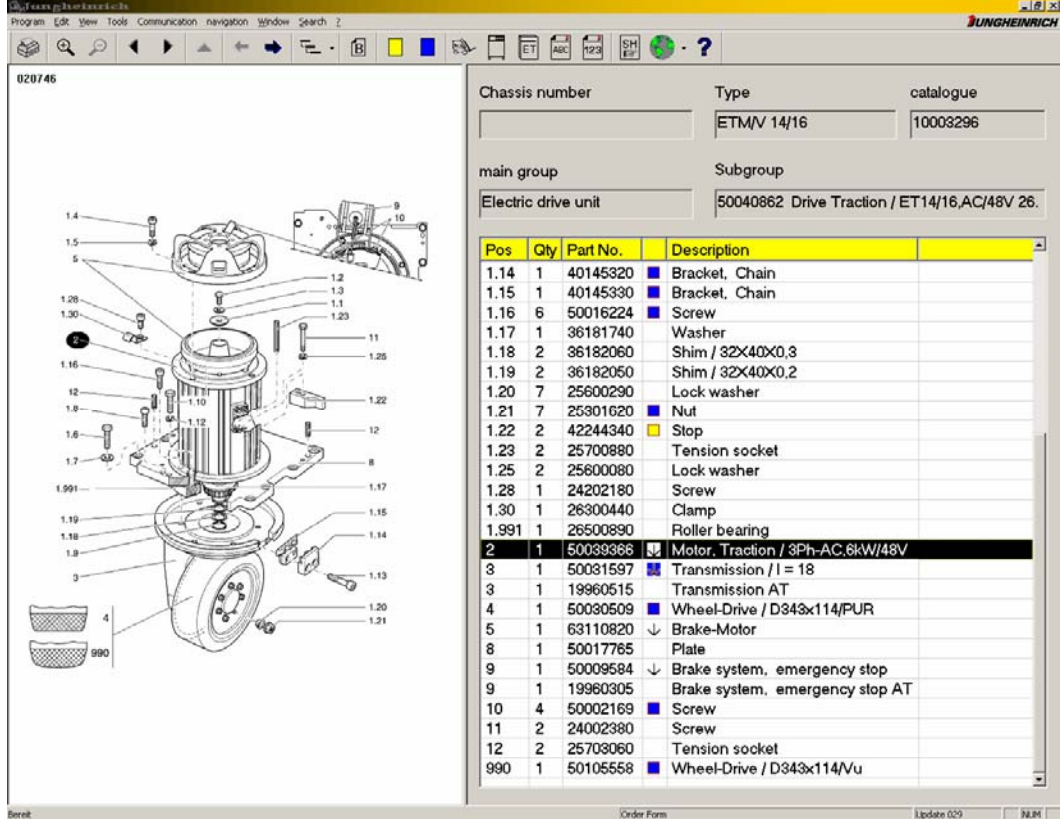

Example: Parts list window ETM/V 14/16 Main group: Electric drive unit Subgroup: Drive Traction

The parts list window is divided into two sections. On the left side, the illustration of the selected parts list is shown and the items on the right side.

The  $\rightarrow$  symbol refers to a subordinate parts list. It is opened by double-clicking on the symbol. Return is possible via the symbol  $\uparrow$ .

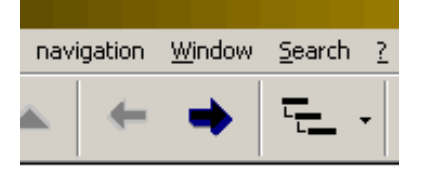

If several illustrations are available, it is possible to toggle between the illustrations using the arrow symbols.

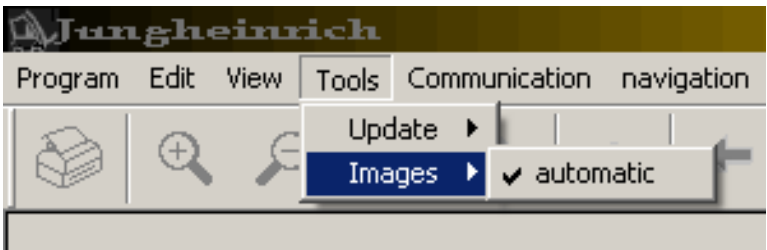

With the setting "Images: automatic" the illustration showing the respective highlighted active item is displayed.

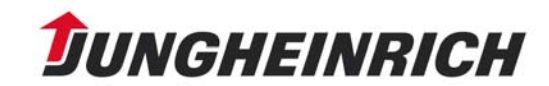

### **4. Printing the Parts List**

After clicking on the printer icon in the tool bar, the following window is displayed:

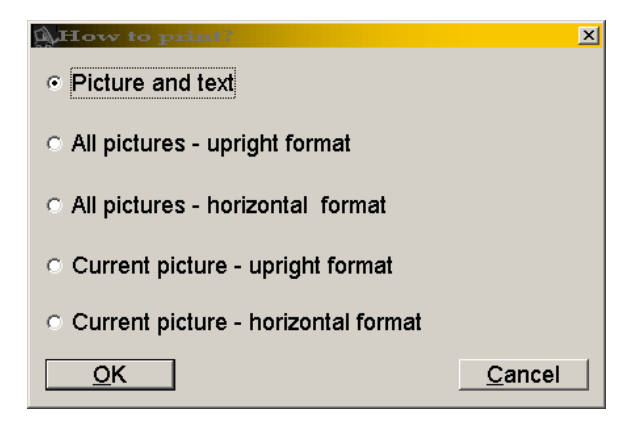

Select what you want to print out.

#### Printing example:

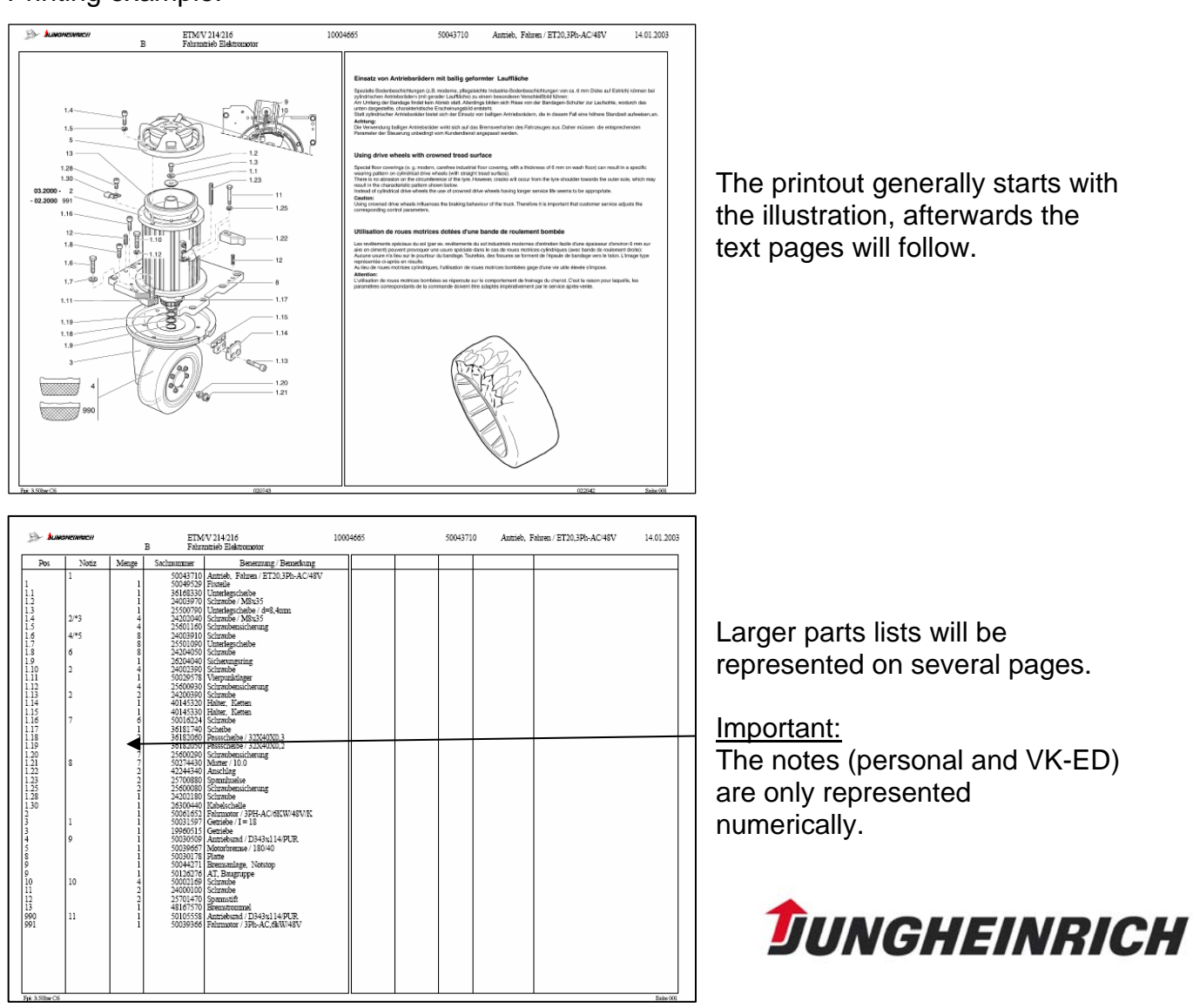

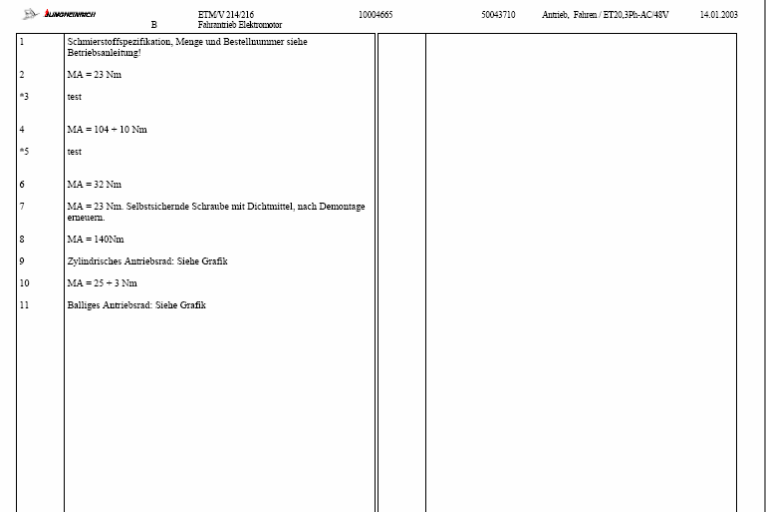

The third page shows the notes sorted numerically.

Personal notes are marked with \*.

VK-ED notes are only represented as numbers.

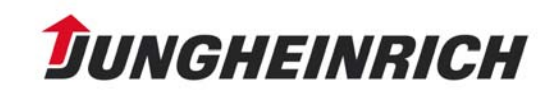

### **5. Ordering**

You can prepare your order from the parts list.

 $\Rightarrow$  Use the right mouse key to click on material to be ordered and select "Order" in the context menu.

and

The part information window opens:

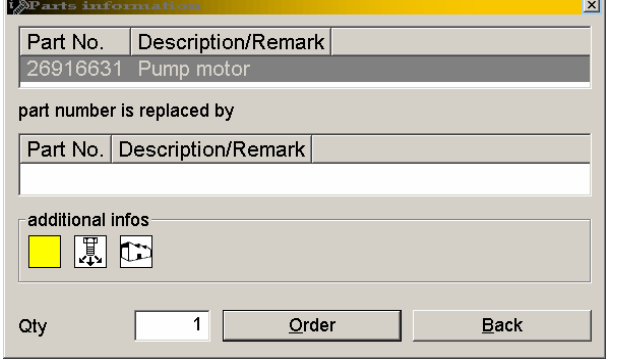

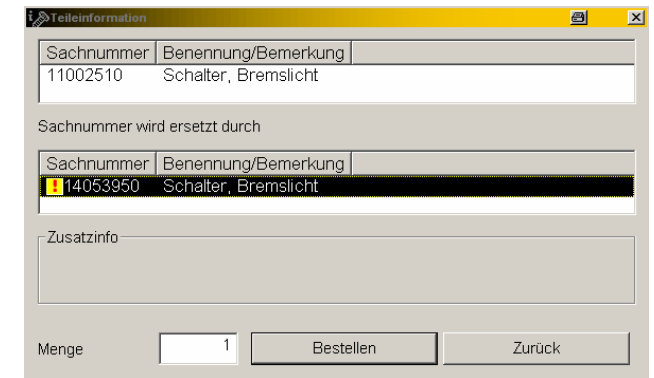

The suggested quantity can be changed

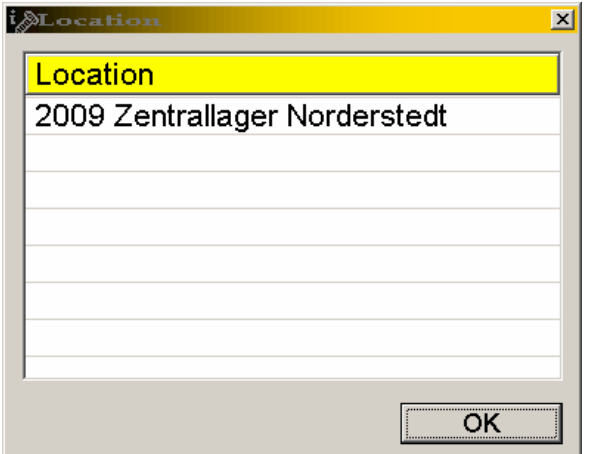

 $\Rightarrow$  Confirm the "Location" window with "OK" and the "Parts information" window with "Order".

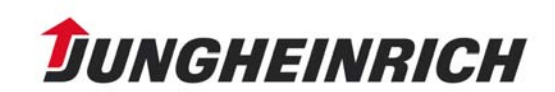

#### **Hazardous Material Information:**

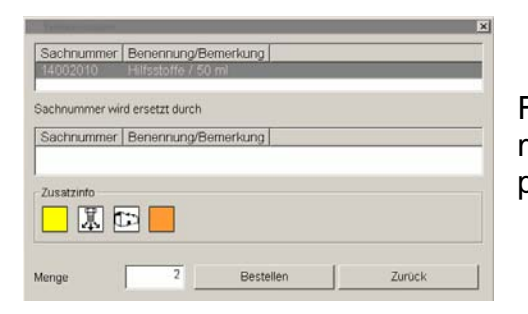

From version 4.7 or UPD\_053 on, the hazardous material labeling is stored as an orange icon in the parts information.

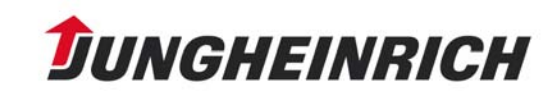

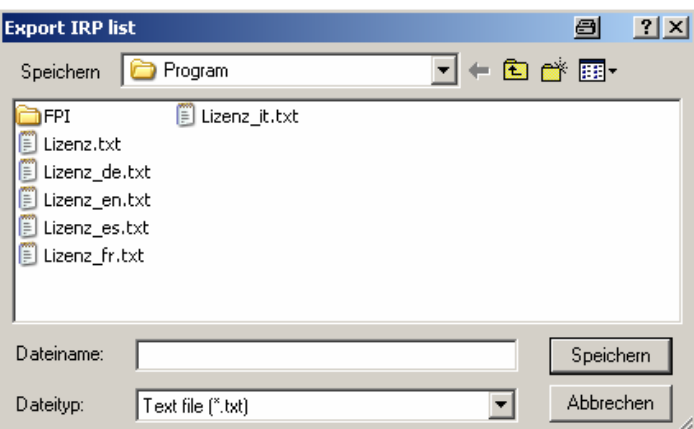

Instead of using "Order", the parts information window can also be loaded via "Parts information" in the context menu

Subsequently, the following window is displayed:

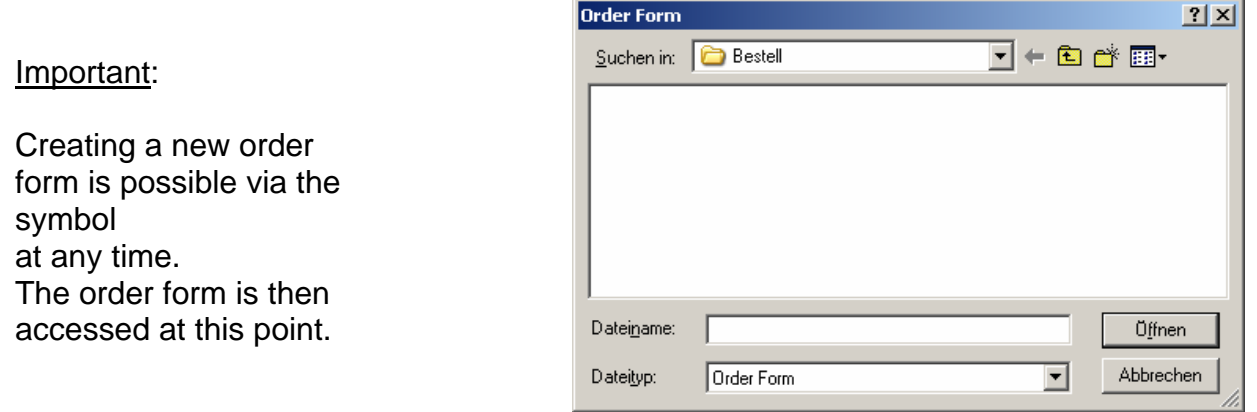

The following window is displayed:

 $\Rightarrow$  Enter a file name for your order and click on "Öffnen" (open).

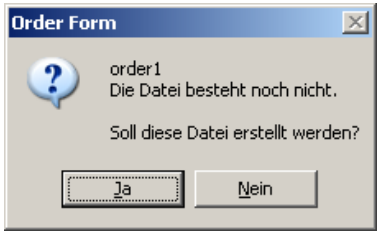

A query for the creation of an order form appears.

 $\Rightarrow$  Confirm with "Yes" and the following window is displayed:

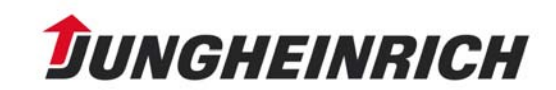

## Help Information for the Electronic Parts Catalogue

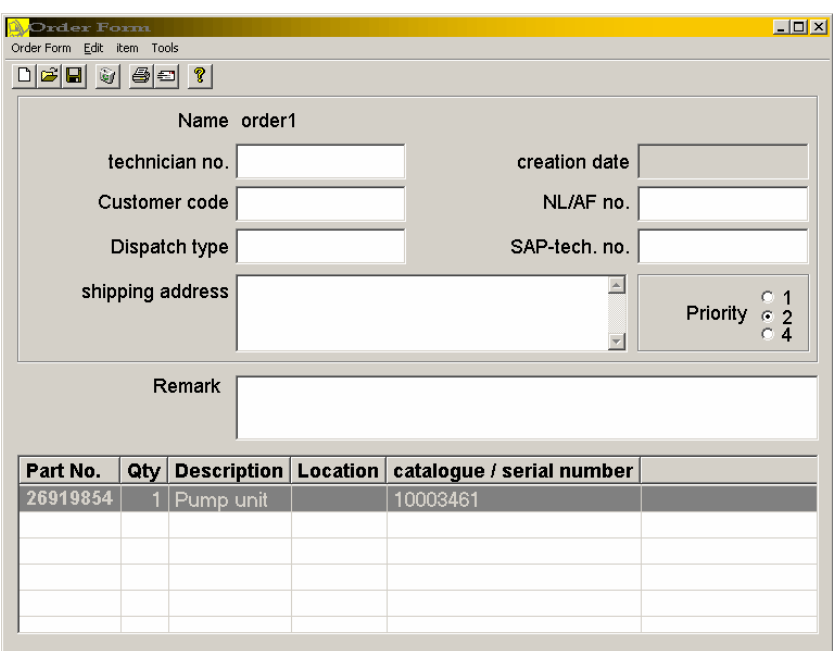

"Example" order form

- $\Rightarrow$  Enter all data necessary for the order into the above dialogue box.
- $\Rightarrow$  Your selection will now be transferred to the order form.
- $\Rightarrow$  If you want to order more than one material, use the mouse to click into the parts list again. The order form window minimises automatically and you can order further material.
- $\Rightarrow$  Via the tool bar in the order form, it is possible to open a new order form, to open an already existing one, and to save or delete the currently loaded order form. Moreover, it is possible to print the order form on your printer or to send it by Email.

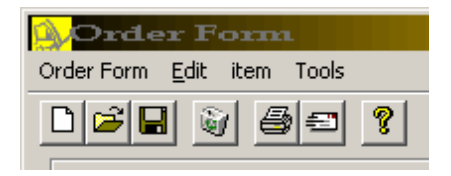

#### **6. Notes**

**Personal notes** can be created for the following items. Catalogues, serial number, part number (in parts list and purchase order)

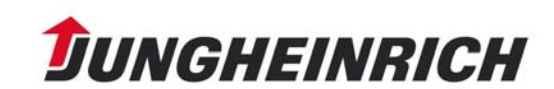

# Help Information for the Electronic Parts Catalogue

Click on the icon in the tool bar.

Then, the following window is displayed:

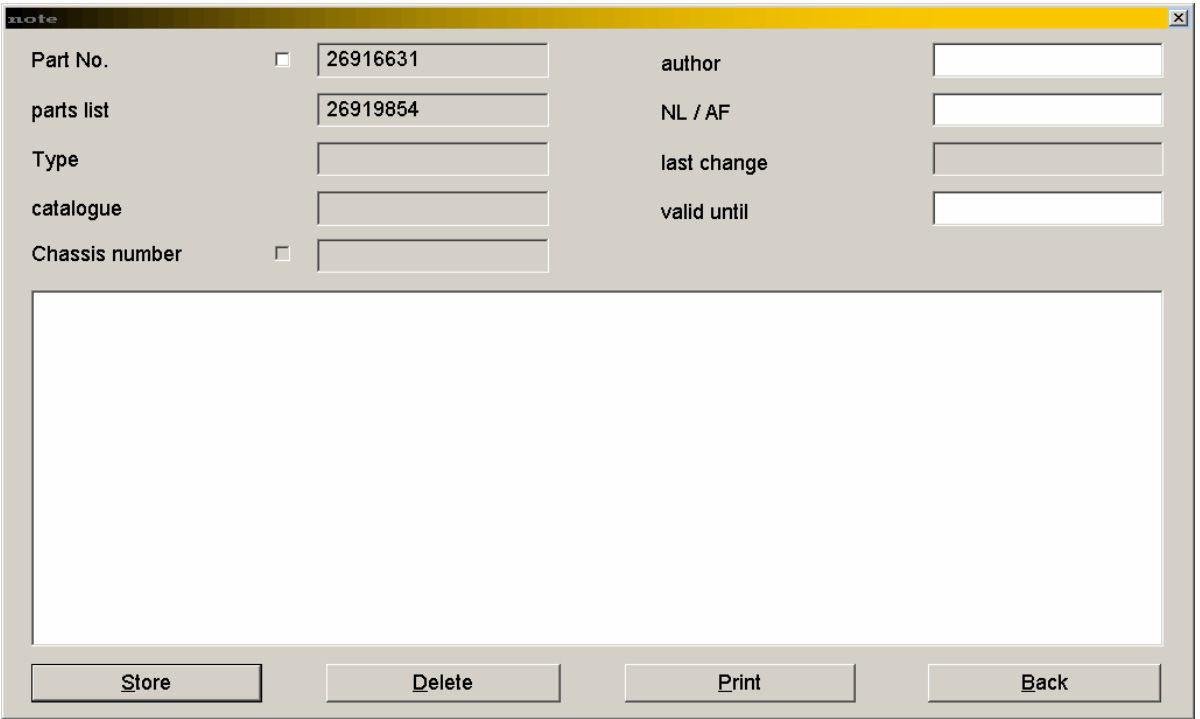

- $\Rightarrow$  You can now enter your note here and store it with the "Store" button.
- Notes are automatically stored for the loaded parts list. By means of checking the corresponding checkboxes, however, they can also be connected to the part number or the serial number.
- Personal notes are stored on the hard disk e.g. in folder C:\JETI\NOTIZEN with file extension ".not". The folder can always be found where Jeti was installed, too. In case of updates, the notes folder including all notes created will not be erased. They are not connected to other notes.
- Should you intend to place your note at the general public's disposal, please send it by Email to: VK-E5-support@jungheinrich.de. To do this, copy the marked text into a new Email from MS Outlook. → See key combinations
- If you want to print your note, click on the "Print" button.

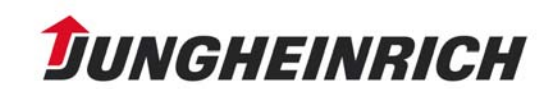

#### **7. Additional Services**

- **IRP**
- **Tools**
- **Small Parts**
- **Work clothes**
- **Exchange Parts**

#### **IRP –** *I***mportant** *R***eplacement** *P***arts**

Select Program/AdditionalServices/IRP

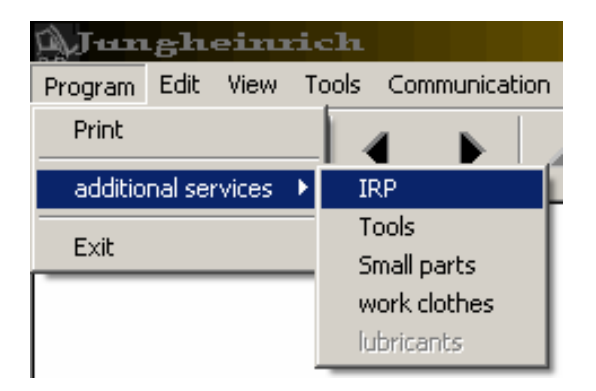

The following initial window is displayed:

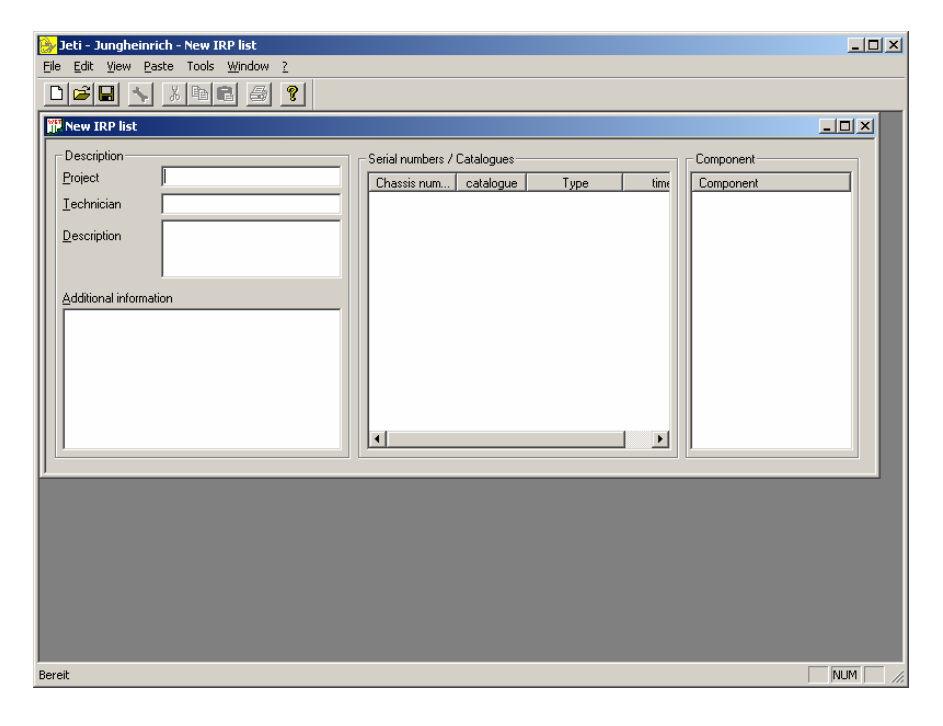

The header comprises the menu bar and the tool bar.

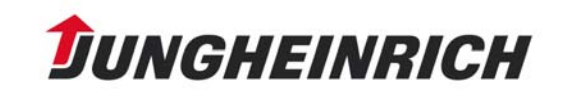

When the application is started, the window used to create an IRP list is already open. The left side contains fields which can be used to describe the project.

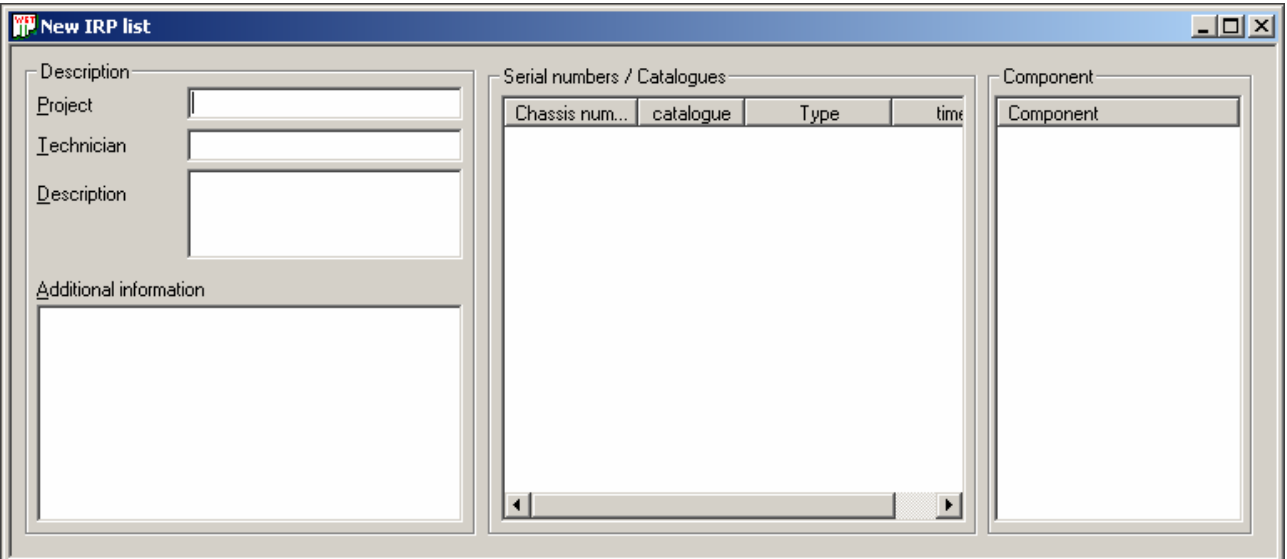

TIP:

With Shift + Enter, line breaks can be generated in the fields "Description" and "Additional information".

 $\Rightarrow$  Add catalogue numbers or serial numbers or components via "Insert" in the menu bar.

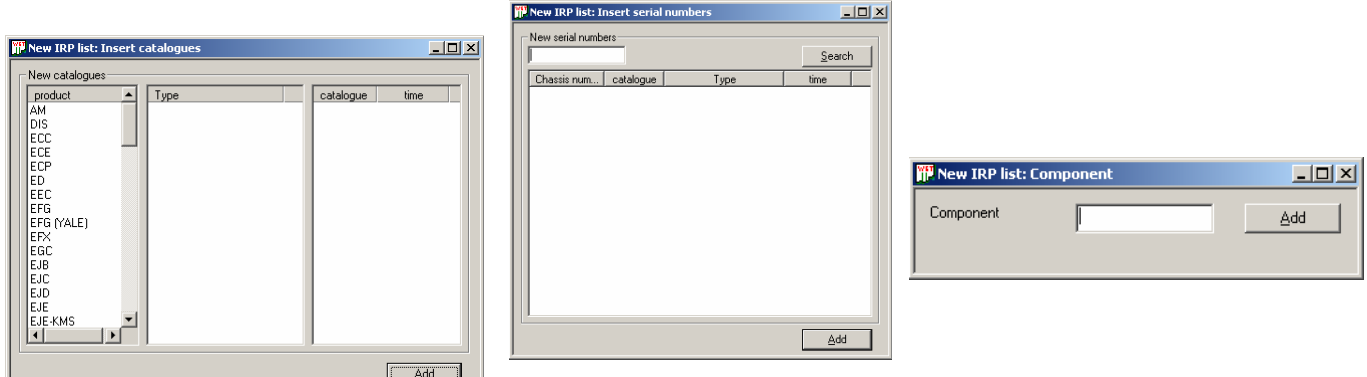

 $\Rightarrow$  Select the serial number, the catalogue number or the component that you insert.

It is also possible to insert several catalogues, components or serial numbers one after the other. For this, use the "Add" button. In this case, an IRP list is prepared for any number of catalogues, components, and serial numbers.

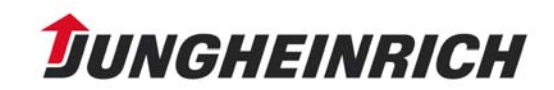

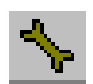

Afterwards, click on the "Tools" icon.

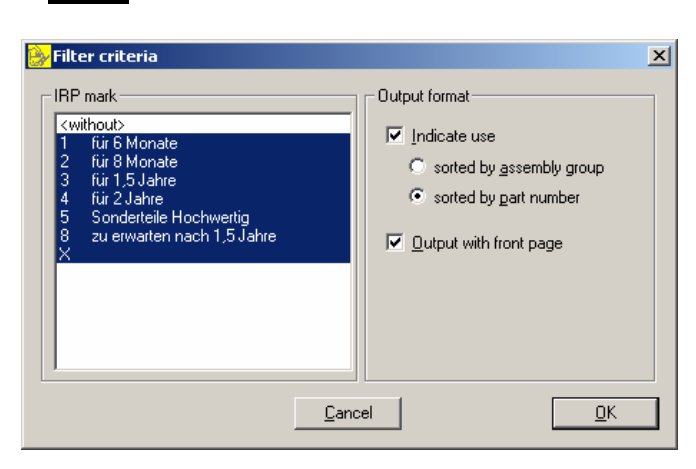

The filter criteria window opens:

In the "IRP mark" section, it is defined which IRP marks shall be displayed. In the "Output format" section, the type of sorting and the output format are indicated.

 $\Rightarrow$  Confirm with the "OK" button.

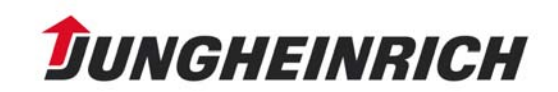

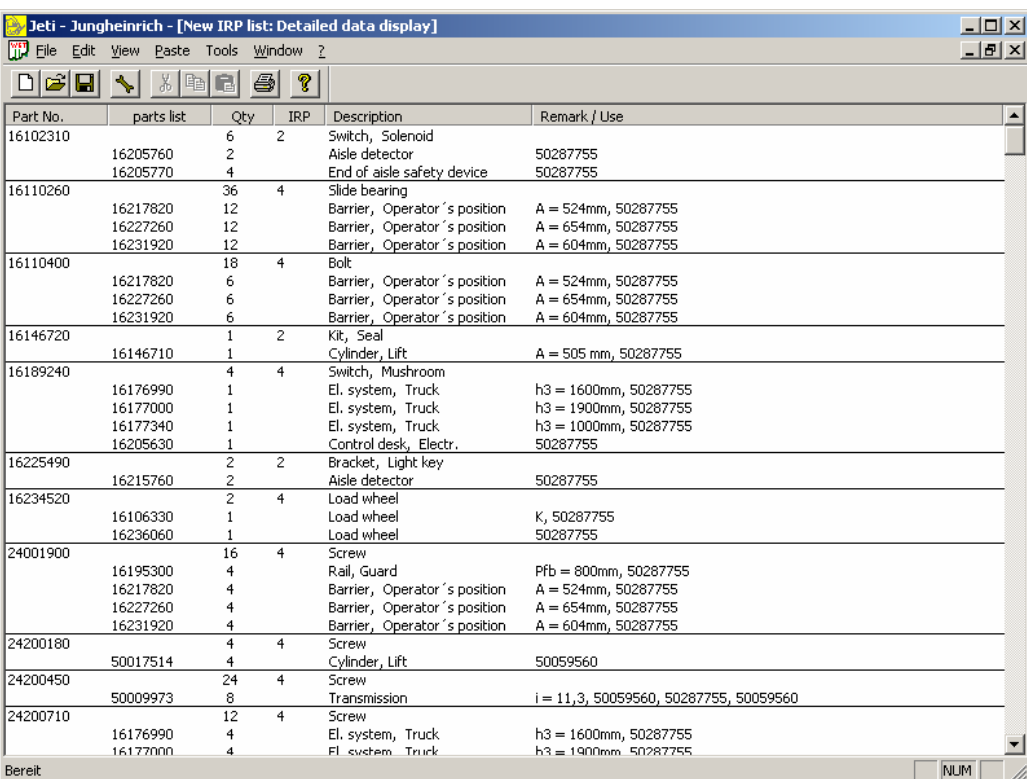

Subsequently, your overview will be displayed.

The displayed table can be stored in two different ways:

- in IRP format Click on "File" and "Save as" (internal format for additional IRP program)
- in txt format Click on "File" and "Export list". The table can be imported into other programs.

Example for txt format:

 $\Rightarrow$  Click on "File" and "Export list".

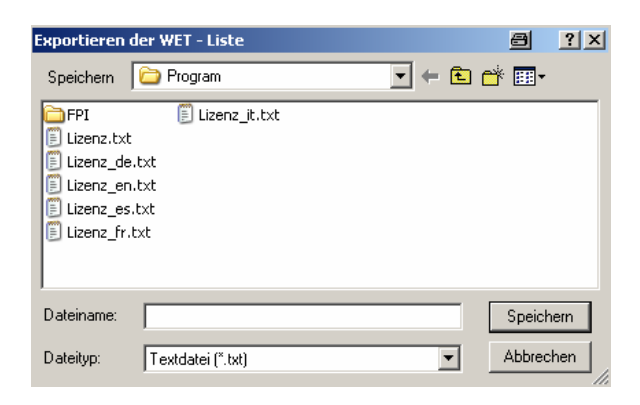

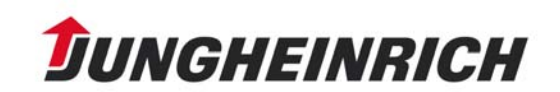

Finnish is now active in all functionalities.

The copy out of a catalogueselectionlist or serialnumberselectionlist is now possible.

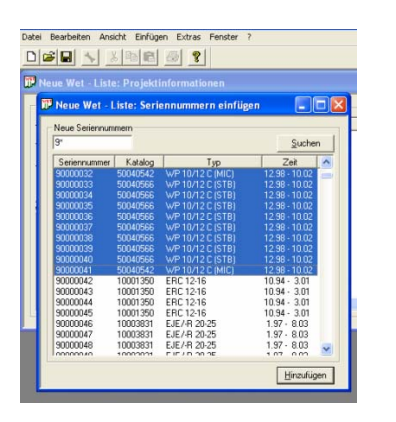

The classification of IRP:

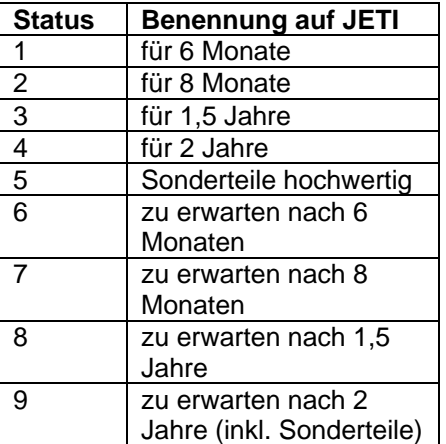

#### **Display of IRP lists for a collection of serial numbers.**

A text file according to the following example can be generated. Example: @@@@ 80021514 90033919 90033920 90033921

After starting the Additional Services IRP via "File Open", open this text file. The prescribed serial numbers are automatically read in.

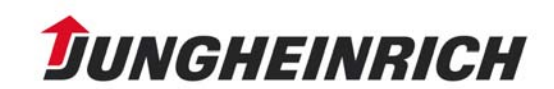

# Help Information for the Electronic Parts Catalogue

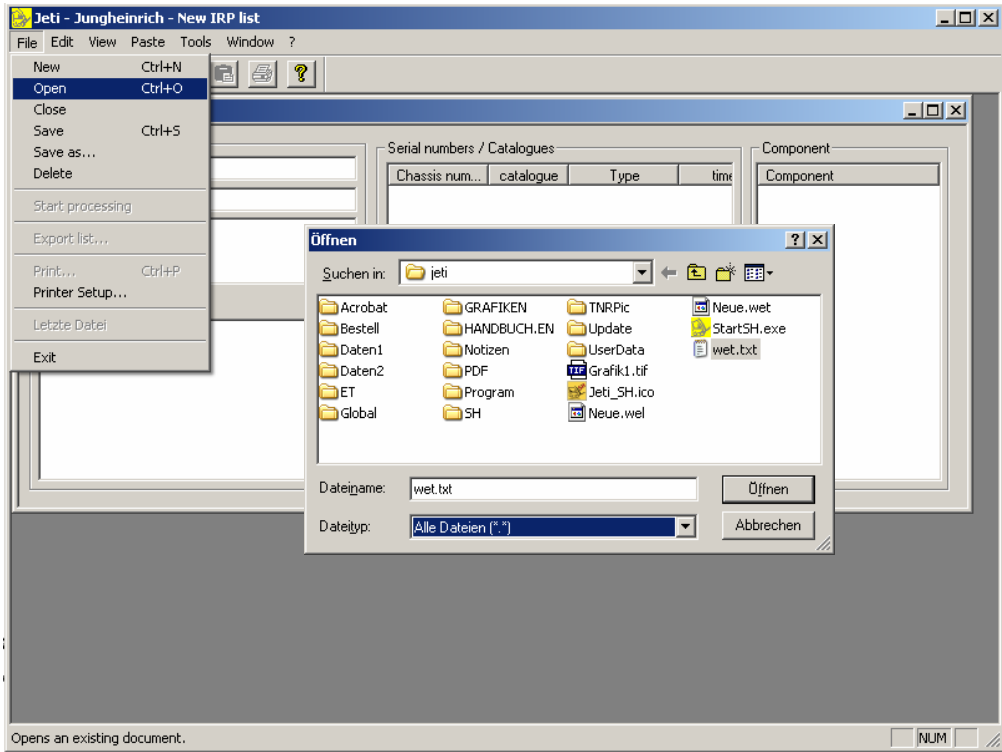

#### **Tools**

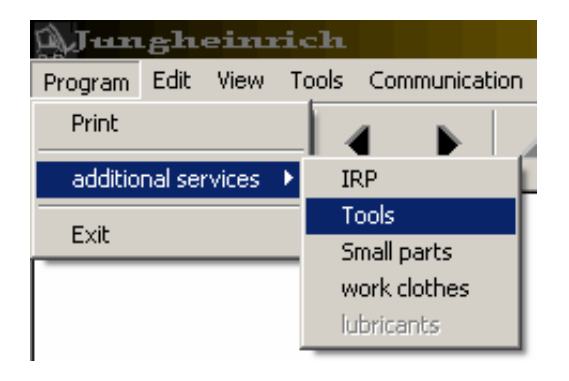

Select Program/AdditionalServices/Tools.

The following dialogue box appears:

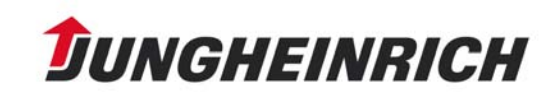

# Help Information for the Electronic Parts Catalogue

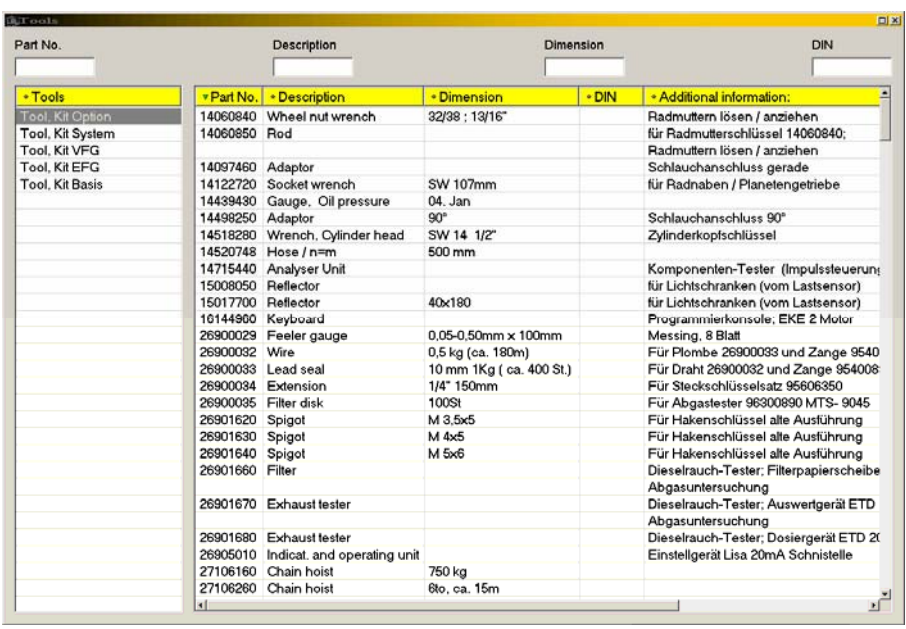

Here, it is possible to display the individual tool kits and to call the parts information with the right mouse key after selecting a part number (marking with the left mouse key).

The following window appears e.g.:

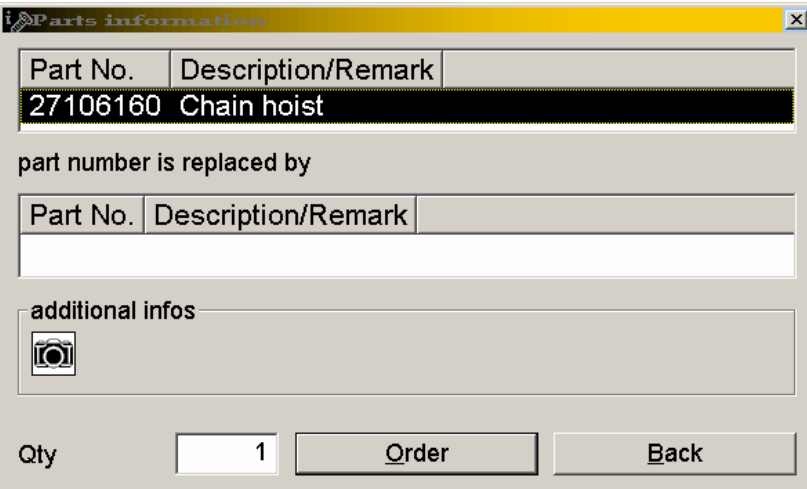

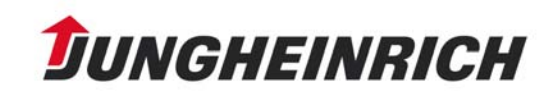

You can order here or you can display the part as an illustration by clicking on the "camera".

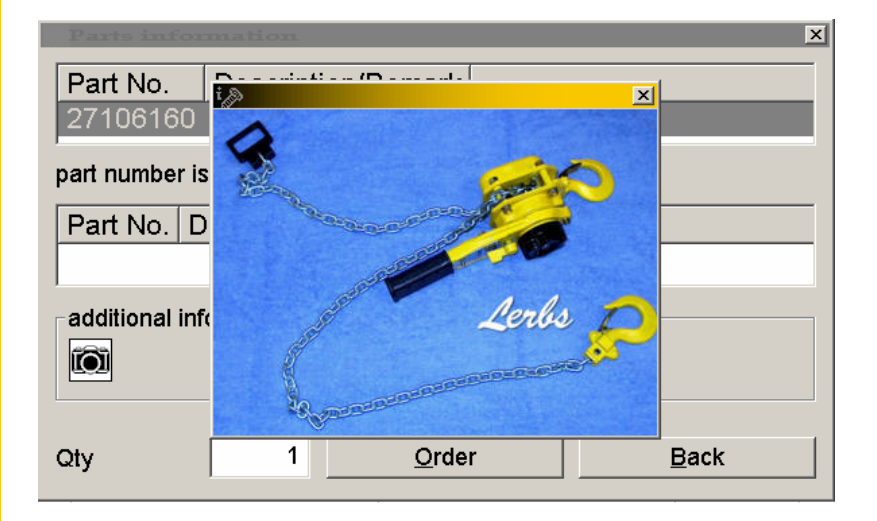

Return by clicking on the cross in the top right corner or by pressing the ESC key.

#### **Small Parts**

![](_page_41_Picture_5.jpeg)

Select Program/AdditionalServices/Small Parts.

![](_page_41_Picture_7.jpeg)

The following dialogue box appears:

![](_page_42_Picture_29.jpeg)

The "Unit" column contains information on order quantities or lots.

#### **Result of search:**

![](_page_42_Picture_30.jpeg)

![](_page_42_Picture_6.jpeg)

#### **Work clothes**

![](_page_43_Picture_2.jpeg)

Select Program/AdditionalServices/Work clothes. The following dialogue box appears:

![](_page_43_Picture_34.jpeg)

![](_page_43_Picture_5.jpeg)

#### **Exchange Parts:**

Select Program / Exchange Parts

![](_page_44_Picture_23.jpeg)

#### The following dialogue box appears:

![](_page_44_Picture_24.jpeg)

![](_page_44_Picture_6.jpeg)

# Help Information for the Electronic Parts Catalogue

![](_page_45_Picture_30.jpeg)

The search mechanisms in the exchange part section corresponds to those of the other additional services.

Tip: The list with the search results can be exported as text file. For this, activate the desired section (right mouse key, context menu)

![](_page_45_Picture_31.jpeg)

and select "Export".

![](_page_45_Picture_6.jpeg)

![](_page_46_Picture_15.jpeg)

Select the storage location and the file name and save the file:

![](_page_46_Picture_16.jpeg)

![](_page_46_Picture_4.jpeg)

### **8. Delta Update**

In order to use the Delta Update System for the single-user installation of Jeti-ET, a full single-user installation of Jeti-ET must be available locally on the hard disk.

#### **1. Configuring the Update System**

 $\Rightarrow$  Start Jeti-ET. In the menu bar under "Tools" -> "Update", click on the menu item "Settings".

![](_page_47_Picture_75.jpeg)

By clicking on **Settings,** the dialogue of the update system is brought to the foreground.

In the "**Settings"** dialogue, the update system is configured.

The following options are available:

- Update via internet
- Update via LAN

 $\Rightarrow$  Now, check off the desired update mode. Subsequently, activate the corresponding tab.

![](_page_47_Picture_76.jpeg)

![](_page_47_Picture_13.jpeg)

#### **Variant I: Update via LAN (WAN)**

Determine the update path in the "Settings**/LAN"** dialogue. This path should not be part of the JETI folder tree. Confirm the input with "OK".

The update system is now configured and can be restarted to perform the update.

![](_page_48_Picture_77.jpeg)

#### **Variant II: Update via internet**

Here, the following settings are possible:

- Input of user name and password, if necessary.
- Display messages when accessing the internet (show the message for internet connection and disconnection. In the event of a permanent connection, it can be left out.)
- Test (test the internet connection)
- $\Rightarrow$  Confirm the settings with "OK".

![](_page_48_Picture_78.jpeg)

The update system is now configured.

 $\Rightarrow$  Restart Jeti-ET to perform the update.

![](_page_48_Picture_14.jpeg)

#### **Settings / Period to Check**

![](_page_49_Picture_2.jpeg)

Here, the following settings are possible:

• "**Automatic check":** 

This checkbox must be checked off if the update system shall automatically check if a new update is available. Only in this case, must the remaining settings be made.

#### • "**Programmstart":**

Upon each program start, Jeti-ET checks if a new update is available.

#### • "**Period to Check in days":**

At an adjustable interval of 1 to 14 days, Jeti-ET checks if a new update is available.

- "Nur Benachrichtigung" (information only) (if this setting is activated, you are only informed whether a new update is available).
- $\Rightarrow$  Confirm the settings with "OK".

#### **2. Starting Update for Single-User Station**

If the update system has found a new update in the specified update folder (e.g. upon program start), the following message appears:

![](_page_49_Picture_14.jpeg)

![](_page_49_Picture_15.jpeg)

- $\Rightarrow$  Confirm the message with "OK" so that the update files found are copied into the local Jeti update folder.
- $\Rightarrow$  If you want to cancel the action, click on "ESC".

The update files found have now been copied into the local Jeti update folder, and the update can be carried out.

![](_page_50_Picture_50.jpeg)

- $\Rightarrow$  Confirm with "OK" if you want to carry out the update now.
- $\Rightarrow$  Otherwise, you can cancel the action with "ESC".

![](_page_50_Picture_7.jpeg)

The update is now being carried out.

![](_page_51_Picture_2.jpeg)

When the update was successfully finished, the following message is displayed:

![](_page_51_Picture_33.jpeg)

 $\Rightarrow$  Confirm with "OK".

Now, Jeti-ET is updated to the latest version and is restarted.

![](_page_51_Picture_7.jpeg)